# **LoRa ネットワークサーバ**

**システム運用ガイド(抜粋版)** 

第 2.0 版 2019 年 1 月 31 日

#### ■このマニュアルについて

このマニュアルは、LoRa ネットワークサーバ(LoRa NS)システムを正常に運用するための操作につい て、WebUI 画面などによるデータの登録や変更、通信履歴などの参照などを記載したマニュアルです。

#### ■マニュアルの構成

このマニュアルは、次の章構成となっています。

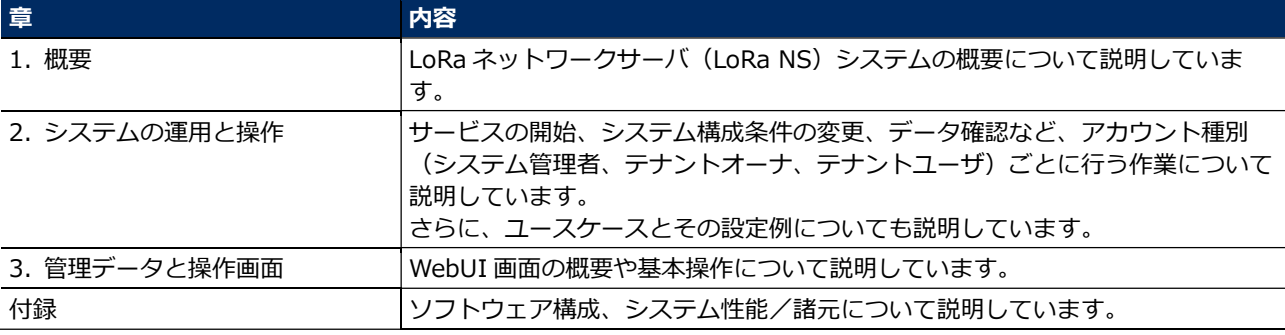

#### ■マニュアルの表記について

このマニュアルでは、次の表記を使用しています。

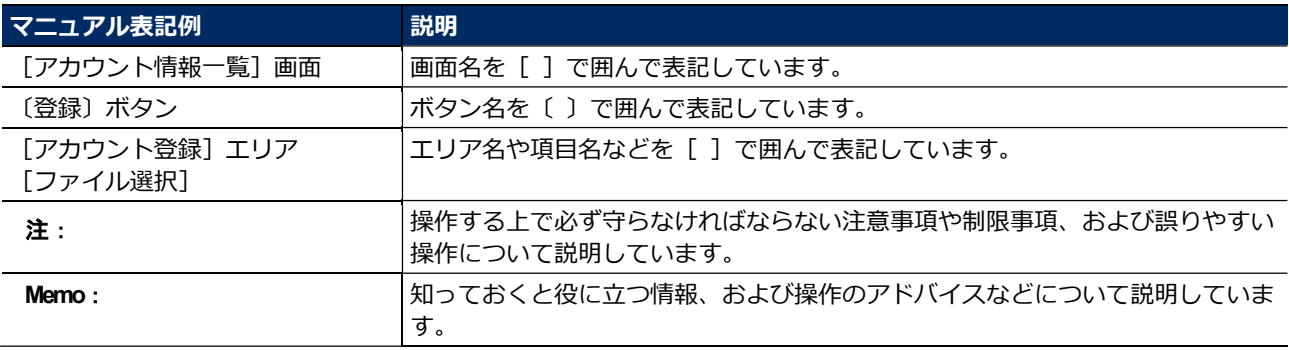

#### ■商標について

このマニュアルに記載されている会社名、製品名は、各社の商標および登録商標です。

#### ■動作確認済みのブラウザについて

本製品の運用端末 (GUI) は、Google Chrome 63.0.3239.132 (Official Build) (32 ビット) にて動作 を検証、確認しております。

### ■改版履歴

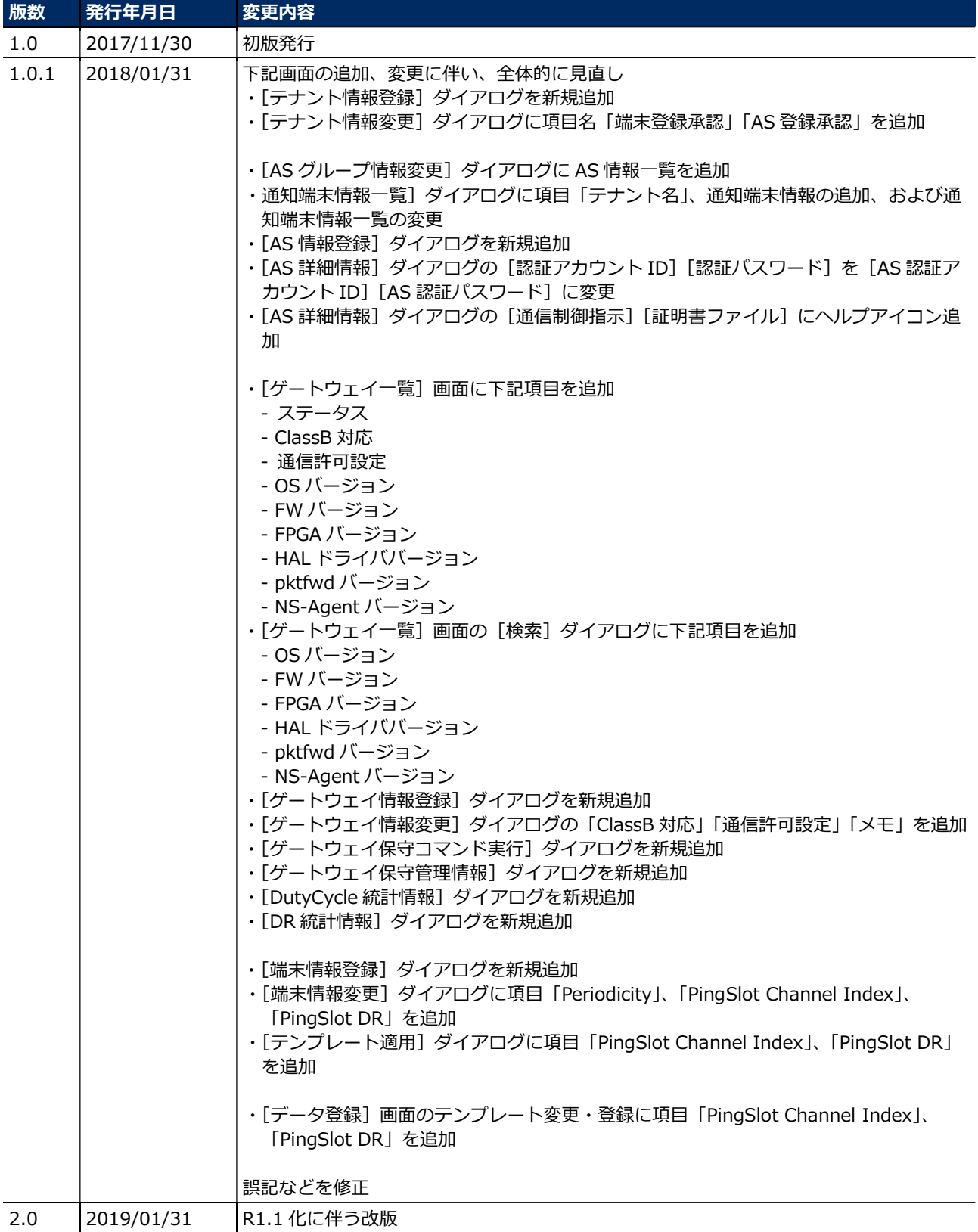

## 目次

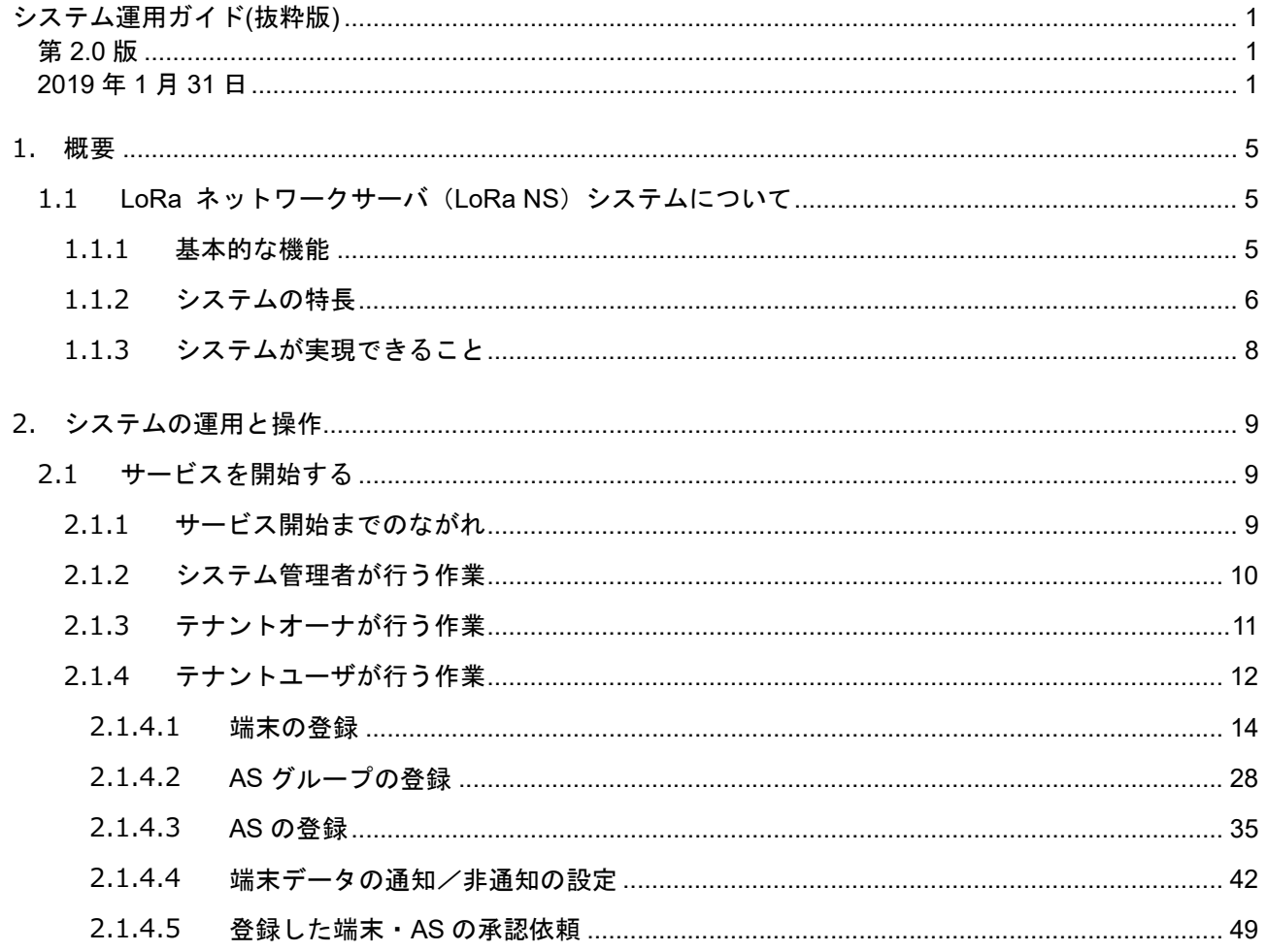

#### **1. 概要**

### **1.1 LoRa ネットワークサーバ(LoRa NS)システムについて**

LoRa ネットワークサーバは、LoRa 規格の IoT デバイス(LoRa デバイス)からのデータを GW 経由で取 得、集積して、インターネット(Application Server)に転送するためのシステムです。LoRaWAN ネット ワークを構築し、各種事業体に対して安価で堅牢な IoT データの送受信環境を提供します。

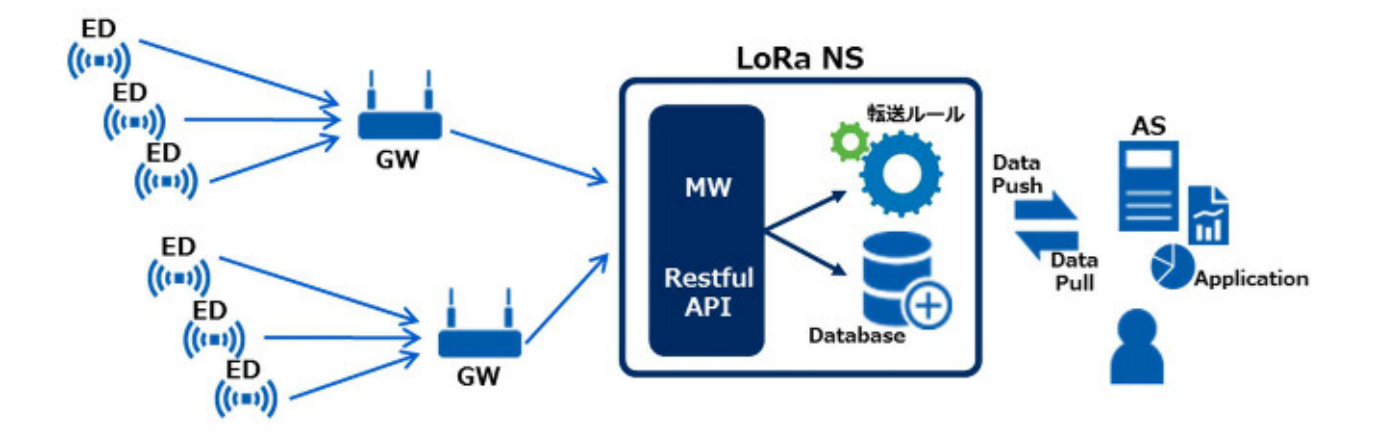

#### **1.1.1 基本的な機能**

LoRa ネットワークサーバは、LoRaWAN ネットワークを構築するためのハブとして、次の 3 つの役割を担 い機能します。

#### ■ネットワーク装置としての役割

LoRa ゲートウェイ装置を介して、LoRa デバイス(ED)との通信を行うネットワーク装置として機能しま す。

#### ■**Web** インタフェース装置としての役割

ED とやり取りしたデータを上位の AS に対して送信する Web インタフェース装置として機能します。

#### ■管理装置としての役割

ED、GW、AS、テナント、テナントオーナ/ユーザ等、システムを構成する装置の管理を行う管理装置とし て機能します。

#### **1.1.2 システムの特長**

LoRaWAN ネットワークを構築するネットワークサーバとしての基本機能に加えて、次の特長を備えていま す。

#### ■**API** 実装による外部システムとの連携

課金サーバや、すでに構築されている業務システムなど、外部サーバとのインタフェースとして、Restful API を実装しています。ED から収集した情報を広く活用することができます。オープン仕様の LoRaWAN と相まって、高い汎用性と拡張性を備えています。

#### ■**ED** の登録が簡単&詳細にできる

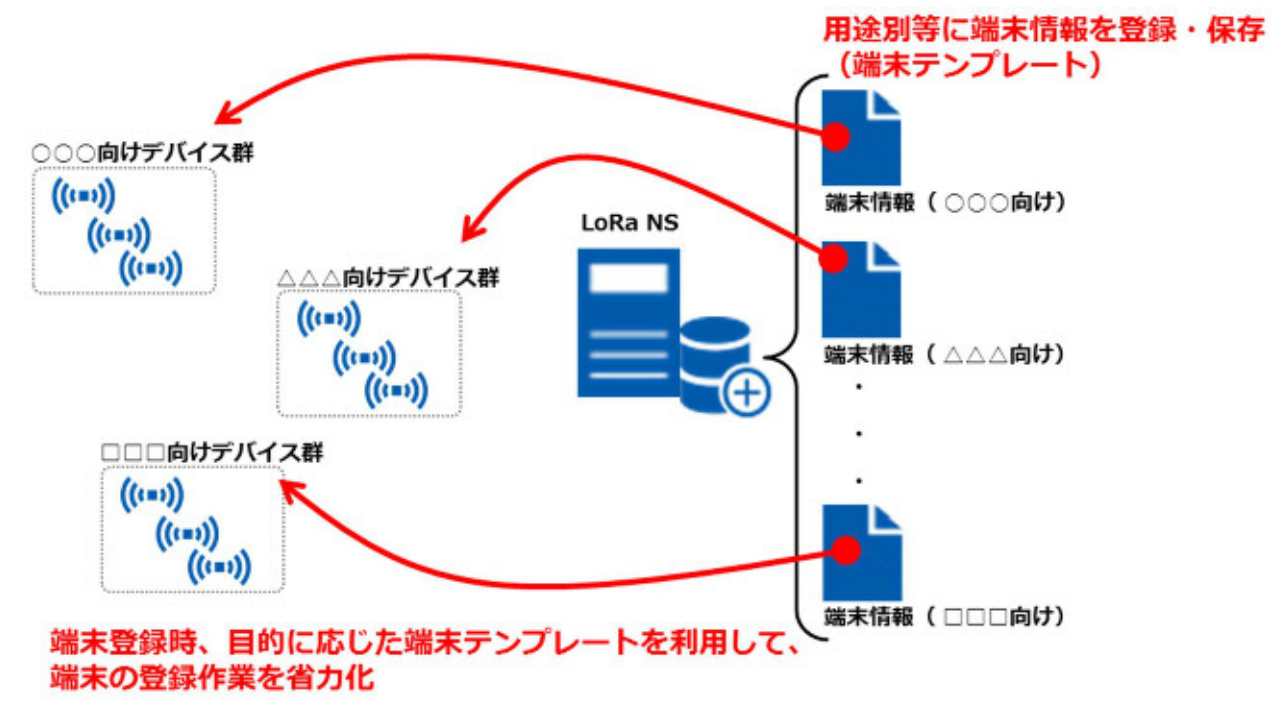

ED の機種/モデルごとに管理できる LoRa 端末設定情報のセットとして、端末テンプレートを用意してい ます。ED 登録の際、多くの情報をテンプレートから参照することができるため、個々の情報入力を省略 し、登録作業を省力化できます。さらに、バイナリデータによる ED へのダウンリンク機能を搭載してお り、ED のより詳細な設定環境を提供しています。

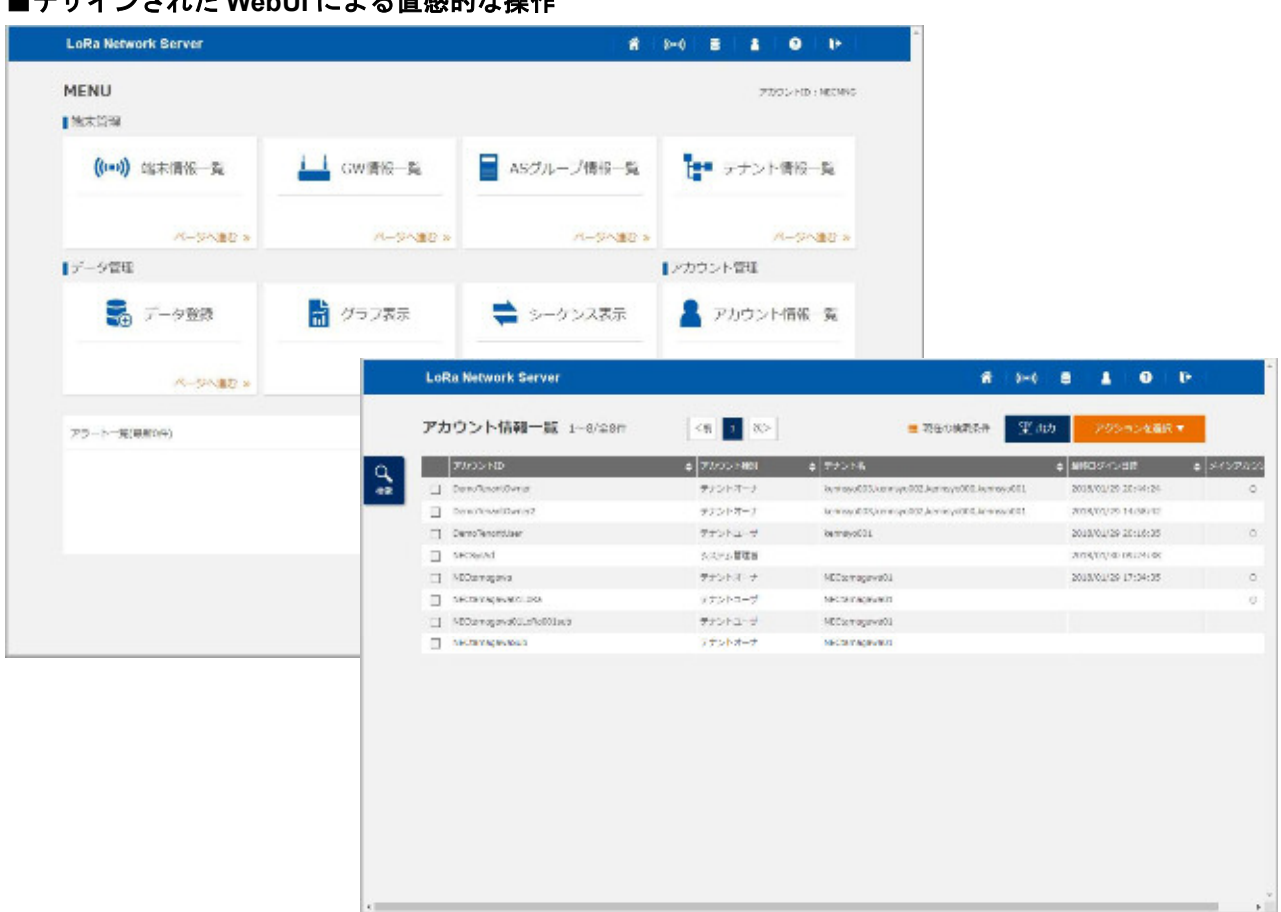

対象となる LoRa ネットワークにおいて、「端末」「GW」「AS」および「テナント」「アカウント」等のデー タ管理を、ネットワークサーバに接続された保守端末上の WebUI で行います。TOP 画面からの各種作業へ のナビゲート、視覚的に判別の容易なアイコンの採用など、システム運用に携わるオペレータの負担軽減を 図っています。さらに、通信履歴の参照等、保守運用や顧客サービス向上のために役立つ機能も、WebUI 上で提供します。

#### **1.1.3 システムが実現できること**

#### ■安価に長期間安定した **IoT** データの送受信環境を構築

LoRa 規格の特長である「低消費・長距離通信」を活かして、長期間安定した IoT データの送受信環境を構 築できます。また、LoRaWAN の特長である「周波数免許が不要」「オープン仕様」を活かすことで、安定 した LoRaWAN ネットワークをローコストで提供、初期投資を抑えつつ、設備管理や施設管理などの IoT ビジネス導入を容易にします。

#### ■多彩で柔軟な **IoT** ビジネスの導入をサポート

「テナント」単位に任意のユーザ領域を構築できるため、多彩で柔軟な IoT ビジネスの導入をサポートしま す。ED からの定期的なアップリンクデータに対して、どの ED のデータをどの AS に送信するかといった 制御も「テナント」単位で実施することができます。

#### ■既存システムへの応用

Restful API を利用することで、収集した IoT データを AS へ転送して分析、加工処理するだけでなく、既 存の業務システムに IoT データを取り込み、ニーズに合わせてさまざまに活用することができます。これま で不足していた情報を補完することで、業務システムの信頼性、有用性が高まり、また、新たな業務フロー 構築に貢献します。

### **2. システムの運用と操作**

### **2.1 サービスを開始する**

#### **2.1.1 サービス開始までのながれ**

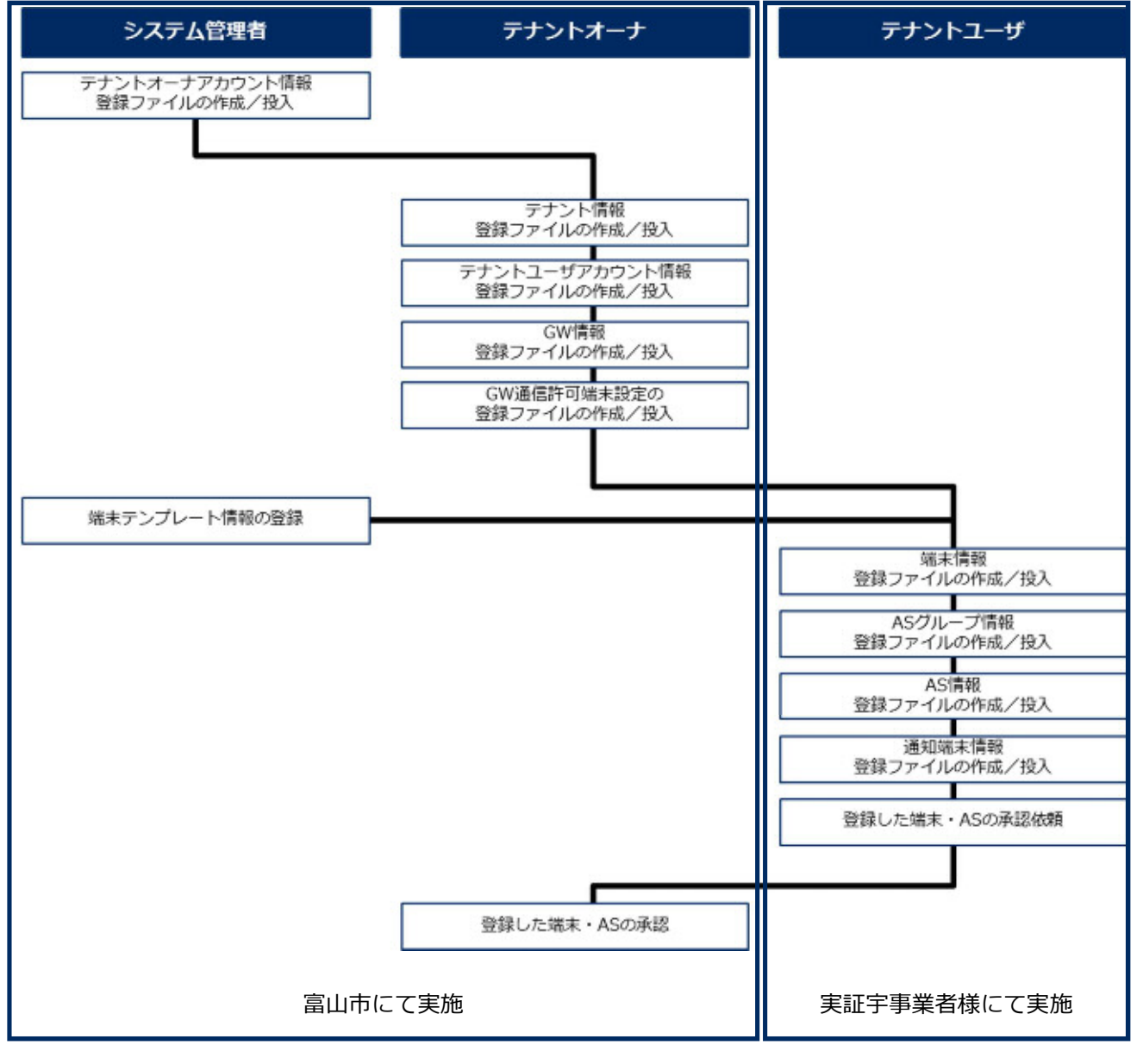

### **2.1.2 システム管理者が行う作業**

本章の内容は富山市にて行うため割愛します。

### **2.1.3 テナントオーナが行う作業**

本章の内容は富山市にて行うため割愛します。

#### **2.1.4 テナントユーザが行う作業**

テナントオーナから通知された「ユーザアカウント ID」を使って LoRa NS にログインし、次の管理データ を登録します。

- ・ED
- ・AS グループ
- ・AS
- ・ED と AS の通信制御情報

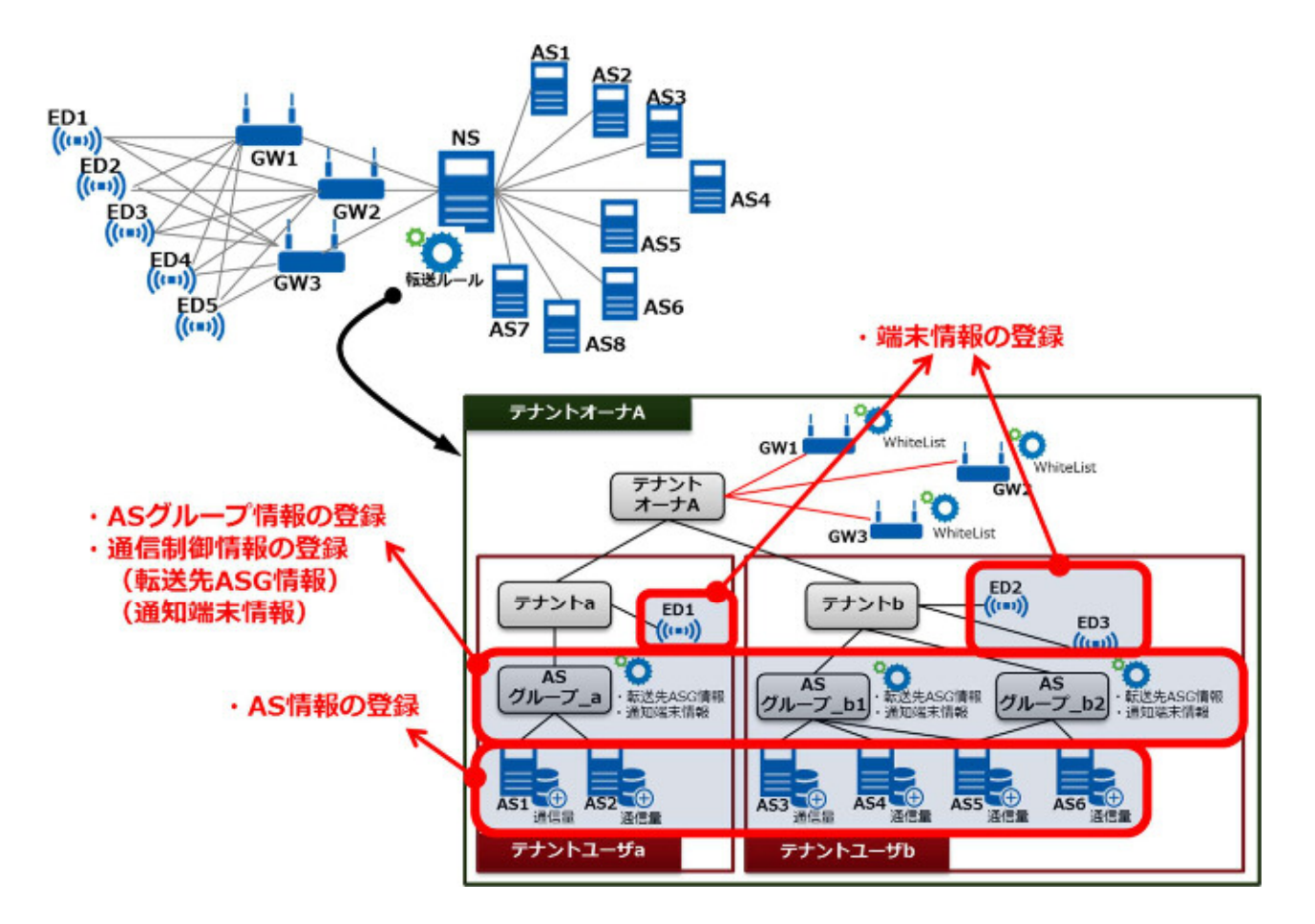

これらの管理データを登録後、テナントオーナに対して ED や AS の承認を依頼します。

・AS のステータス更新の依頼

・ED のステータス更新の依頼

ステータスが更新され ED の電源が入ることで、サービスが開始されます。

テナントユーザ権限でシステムにログインし、作業を開始します。

STEP 操作/備考

## **1 コグイン画面にてアカウント ID とパスワードを入力し、〔ログイン〕ボタンをクリックします。** 認証を行い、TOP 画面が開きます。

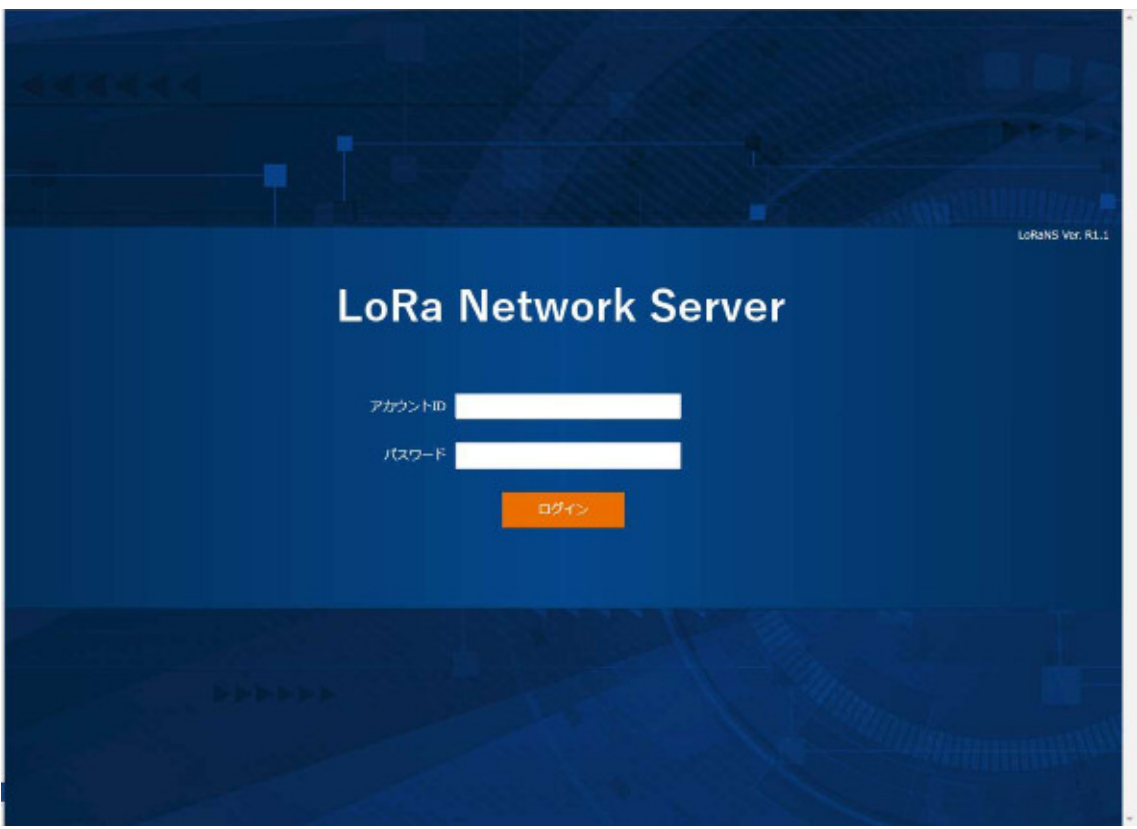

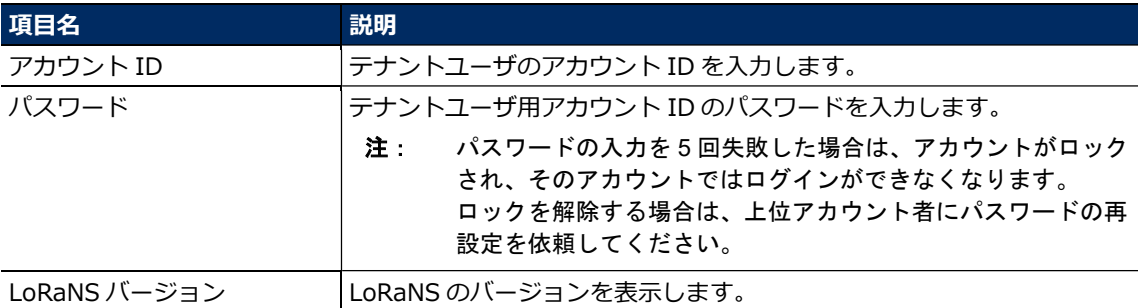

#### **2.1.4.1 端末の登録**

#### ■目的

管理対象のテナントに ED 情報を登録します。

対象 ED を識別する「DevEUI」とアプリ識別情報である「AppEUI」をキーにして、必要な情報を LoRa NS に設定し、データの通信先となるテナントの「テナント ID」と紐付けます。GW 通信許可が設定されて いる場合に、ED が登録されることで、LoRa NS は、ED からの Uplink データおよび ED への Downlink データを処理できるようになり、また、テナントユーザは、テナント単位で ED からのデータの通知を管理 できるようになります。

注: GW 通信許可設定がない場合は、LoRa NS は端末からの通信を破棄します。

**Memo**:端末の登録には、複数のデータ情報を一度に登録する一括登録と、個別でデータ情報を 1 件ずつ登 録する 2 通りの方法があります。

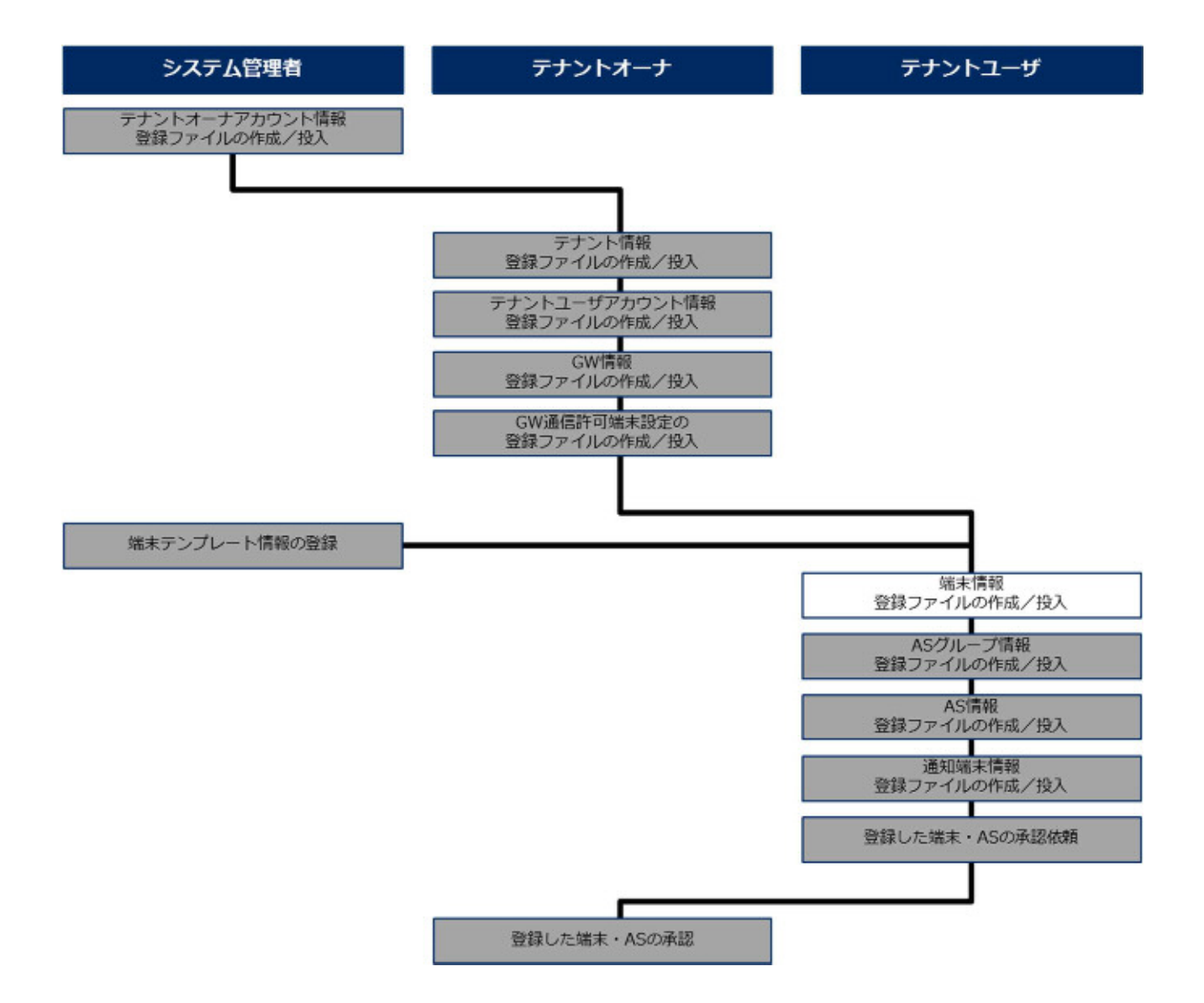

#### ■登録ファイルの作成/投入(一括登録)

注: 端末種別「OTAA」で登録した場合、DevAddr は自動採番され、値が割り振られますが、端末種別「ABP」で 登録した場合には、変更画面にて任意の値を設定する必要があります。

端末の登録データを一括で登録します。

**Memo**:端末を 1 件ずつ登録する場合は、2.1.4.1 項の「■GUI 画面による登録」を参照してください。

STEP 操作/備考

1 **PC** ブラウザで[データ登録]画面を開いて、サンプルフォーマットをダウンロードします。  $1 - 1$ [データ登録]画面で〔端末登録、テンプレート変更・登録〕ボタンをクリックしま

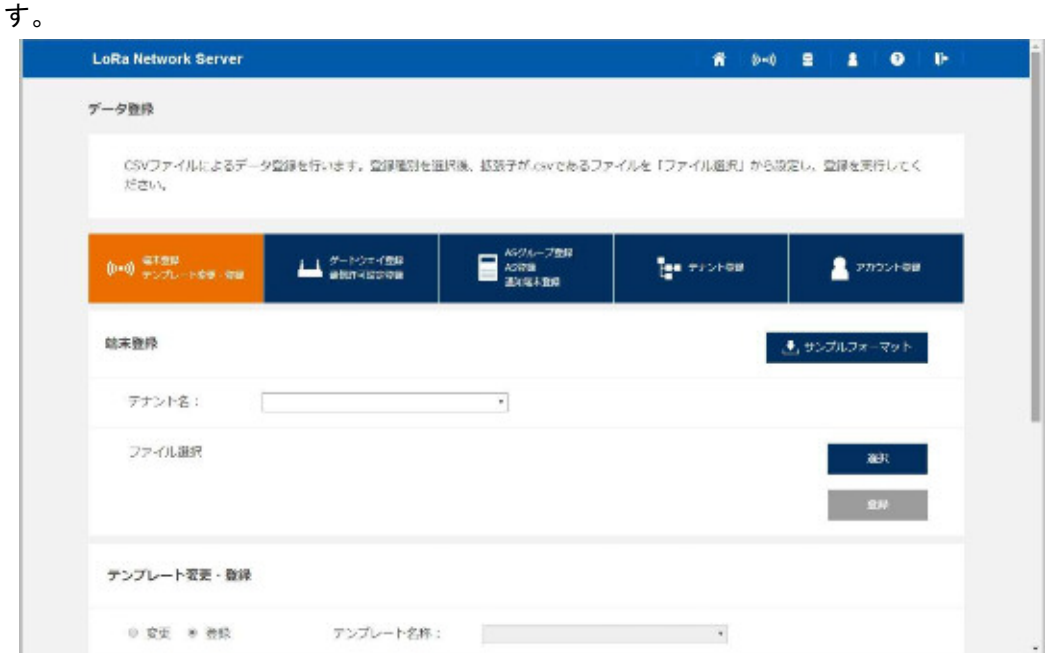

- 1-2[端末登録]エリアの〔サンプルフォーマット〕ボタンをクリックします。
- $1 3$ 「SampleFormat.zip」がダウンロードフォルダにダウンロードされます。
- 1-4ダウンロードフォルダ内の「SampleFormat.zip」を解凍します。

#### 2 テキストエディタで端末の登録ファイルを作成します。

- 注**1**: MS Excel または汎用のテキストエディタなどを使用します。文字コードは Shift-JIS を指 定してください。
- 注**2**: MS Excel を使用する場合、12 桁以上の数字入力は「指数表示」されてしまうため、セル の書式設定が必要です。
- 注**3**: カンマ区切りは CSV フォーマットであるため、データ登録時には「,」は設定できませ ん。
- 注**4**: CSV 出力時の改行コードは、「LF」です。
- 2-1 ダウンロードしたサンプルフォーマットの「端末登録\_sample.csv」ファイルを開き、 登録情報を入力します。

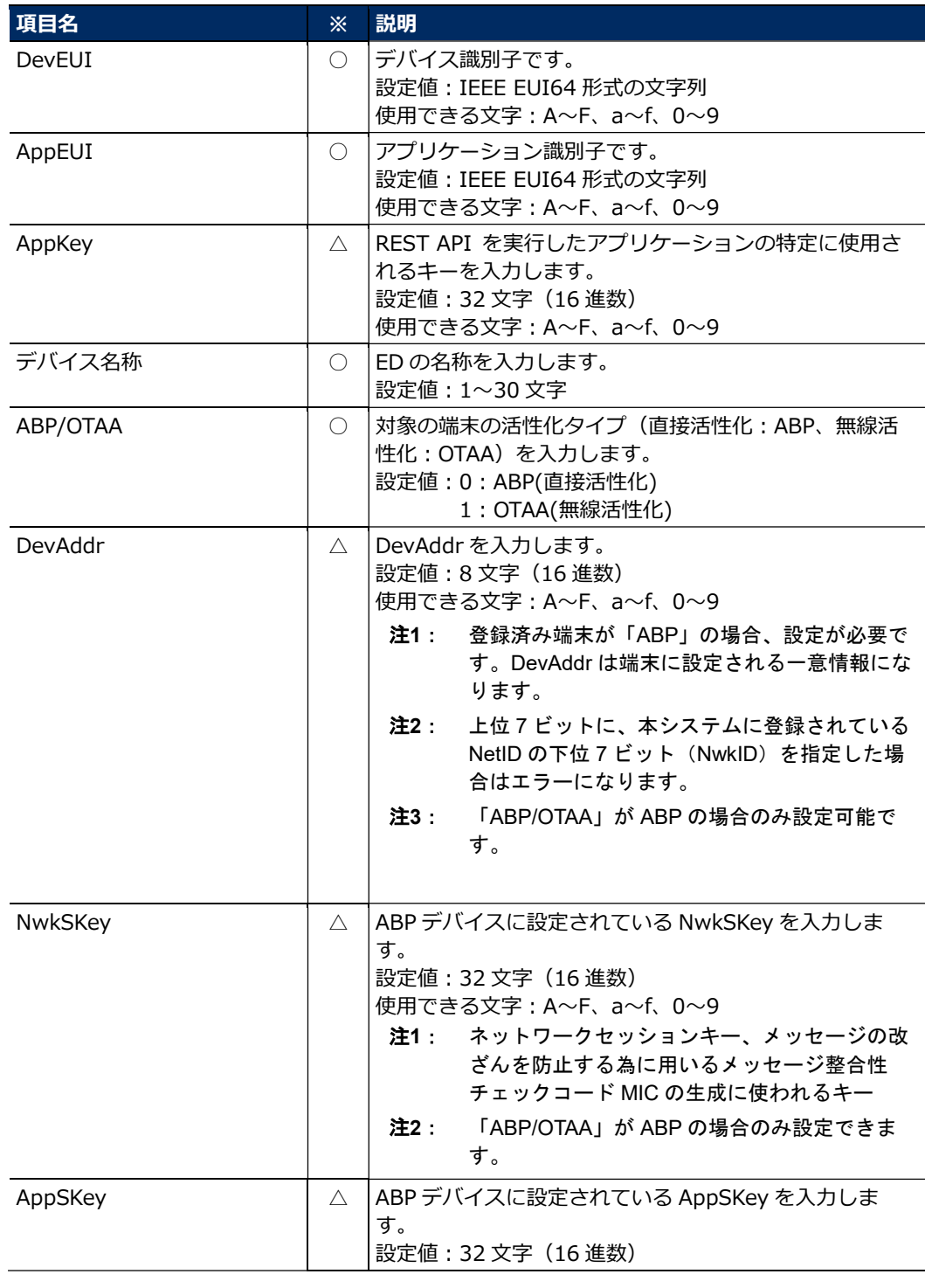

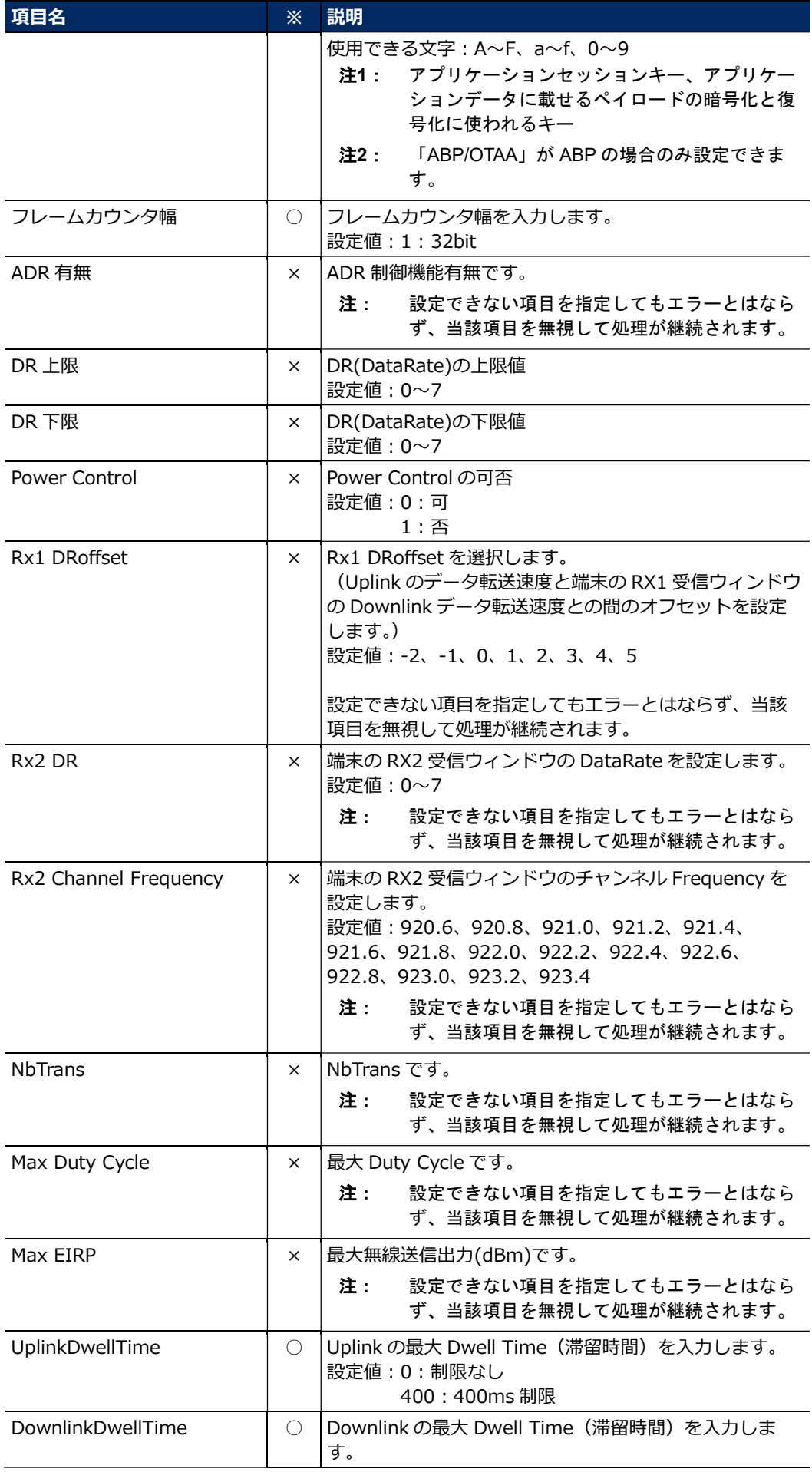

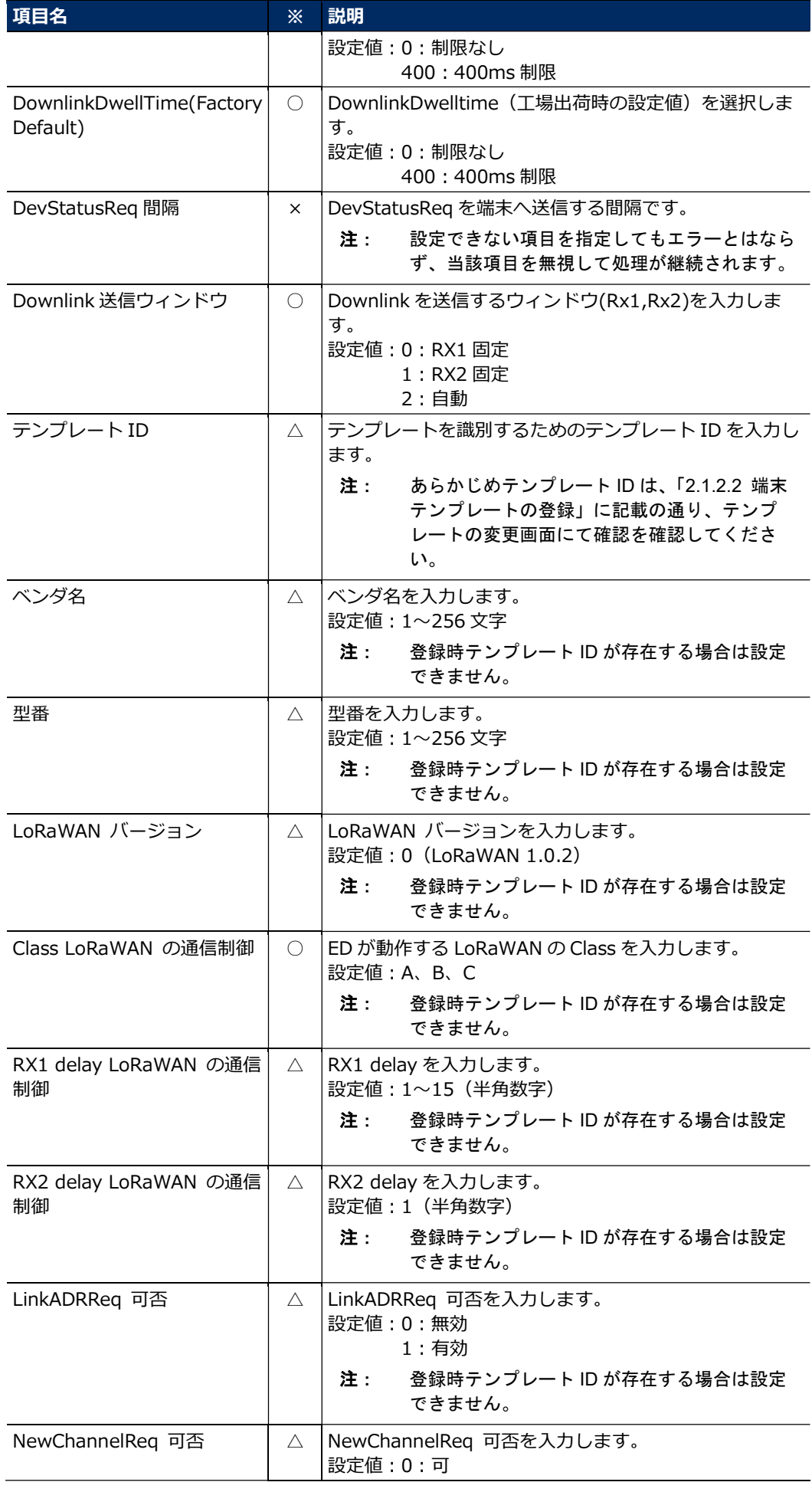

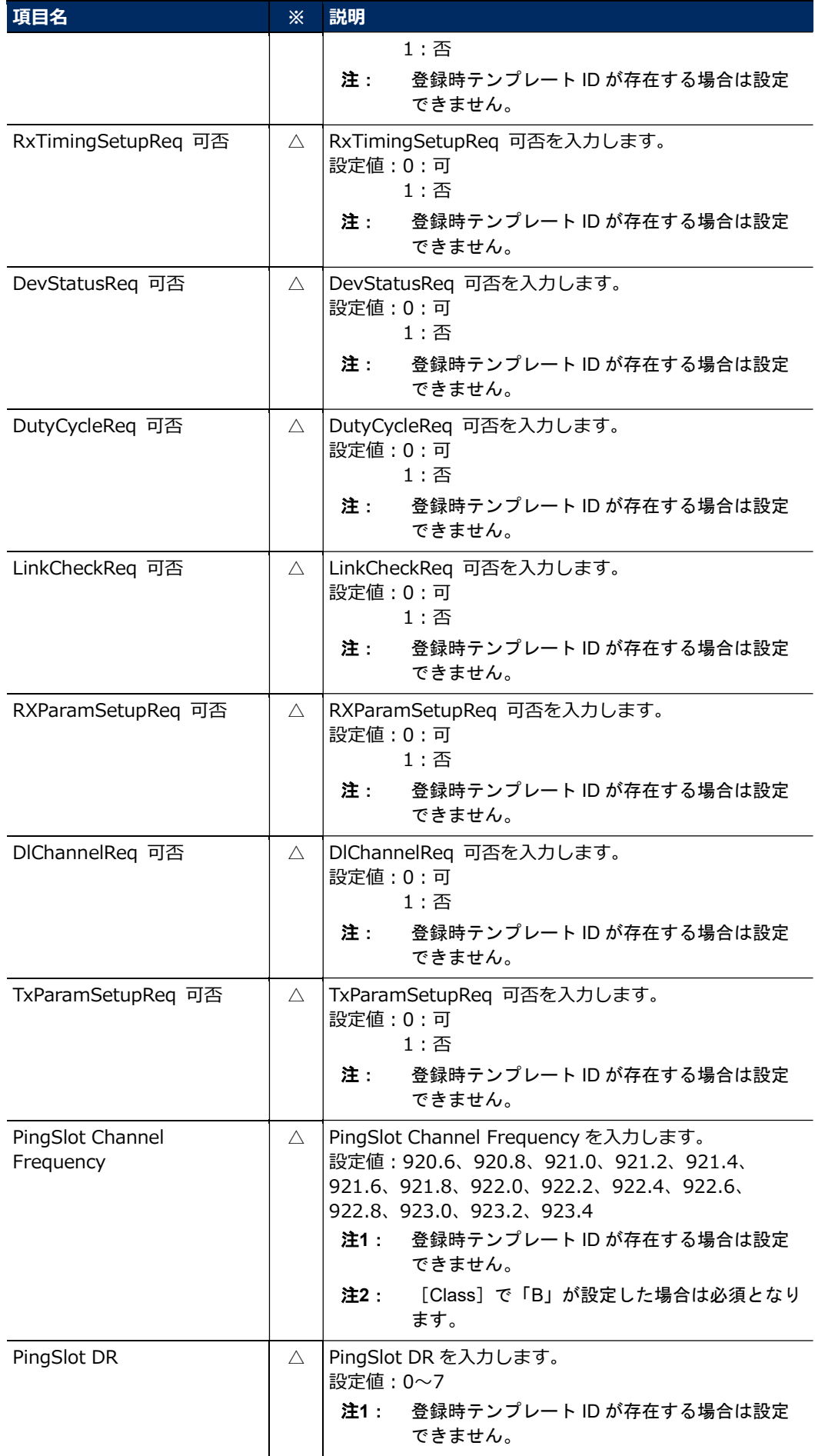

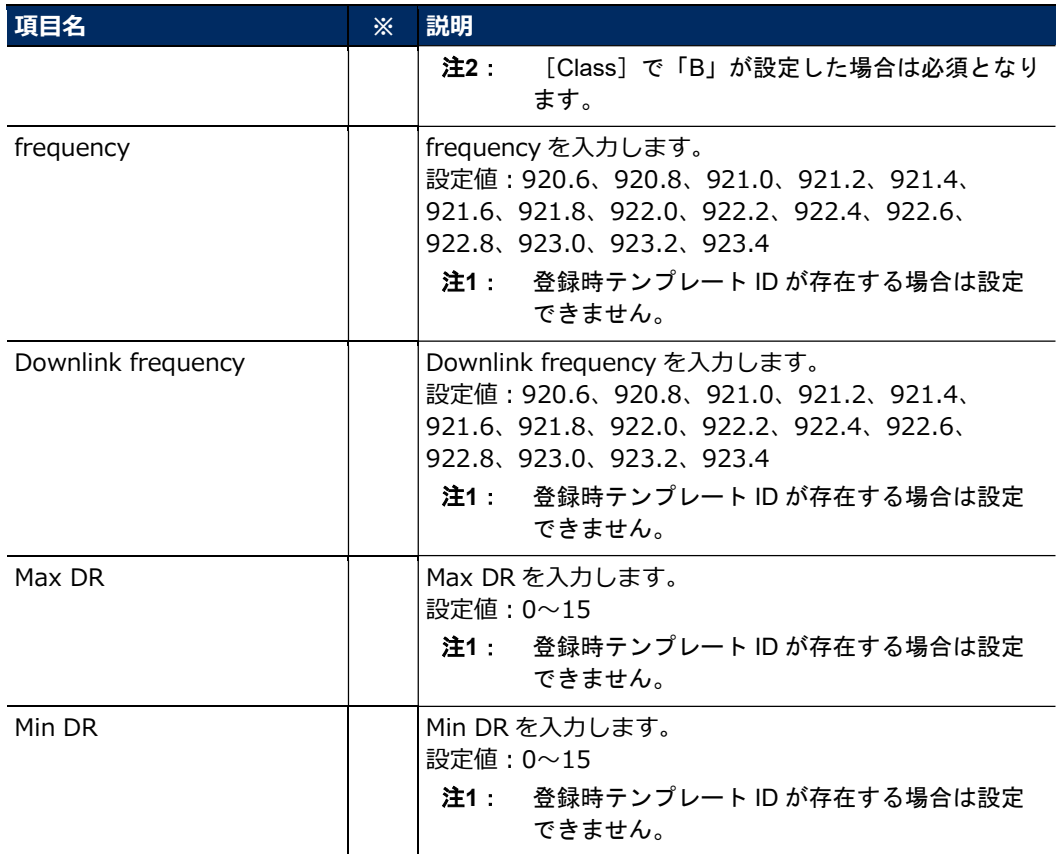

※欄の凡例(○:必ず設定する項目、△:必要に応じて設定する項目、×:設定できない項目)

 $2 - 2$ 作成したファイルを、任意の名前を付けて CSV 形式で保存します。

#### 3 **PC** ブラウザで作成した登録ファイルを **LoRa NS** に転送、端末情報を登録します。

- $3 1$  [データ登録]画面の[端末登録]エリアにて、[テナント名]で対象のテナントを選 択します。
	- 3-2〔選択〕ボタンをクリックします。
	- 3-3表示された画面で作成した登録ファイルを選択します。
	- 3-4 [ファイル選択]に選択したファイル名が表示されていることを確認して、〔登録〕ボ タンをクリックします。
	- 3-5表示された実行確認画面で〔実行〕ボタンをクリックします。
	- 3-6表示された登録完了画面で〔OK〕ボタンをクリックします。
	- 3-7[端末情報一覧]画面で、端末情報が正しく登録されていることを確認します。

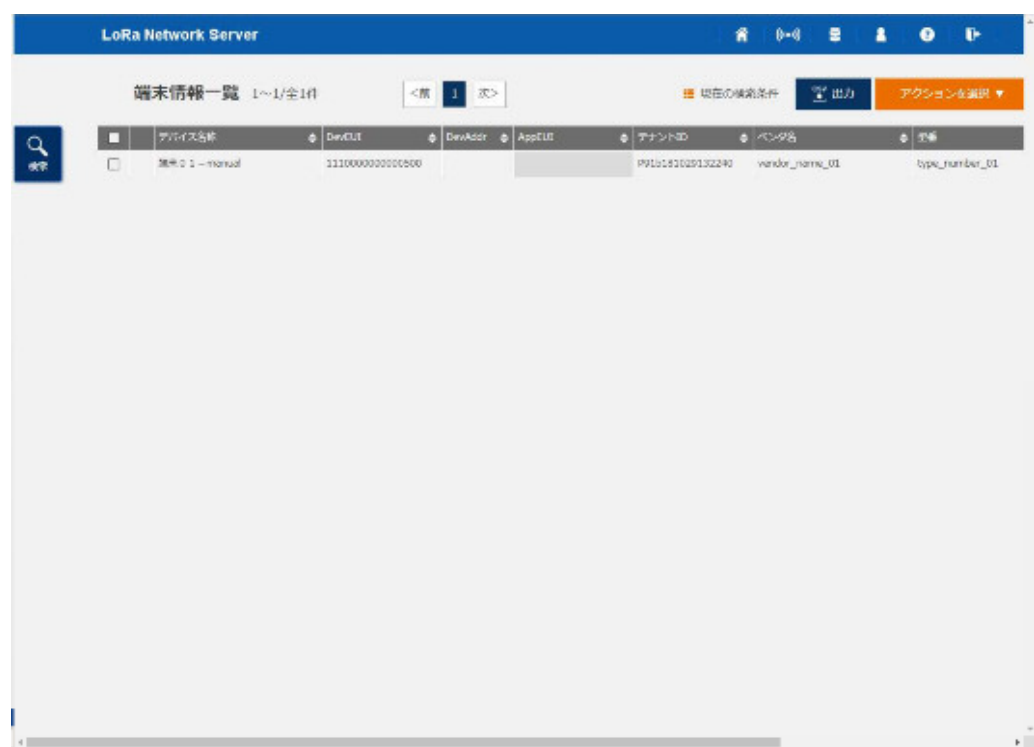

#### ■**GUI** 画面による登録

端末を登録します。

- **Memo**:端末の登録データを一括で登録する場合は、2.1.4.1 項の「■登録ファイルの作成/投入(一括登 録)」を参照してください。
- STEP 操作/備考

### 1 **PC** ブラウザで[端末情報一覧]画面を開いて、アクションを選択します。

 $1 - 1$ [端末情報一覧]画面で〔アクションを選択〕ボタンをクリックします。

1-2 リストから「端末情報登録」を選択します。

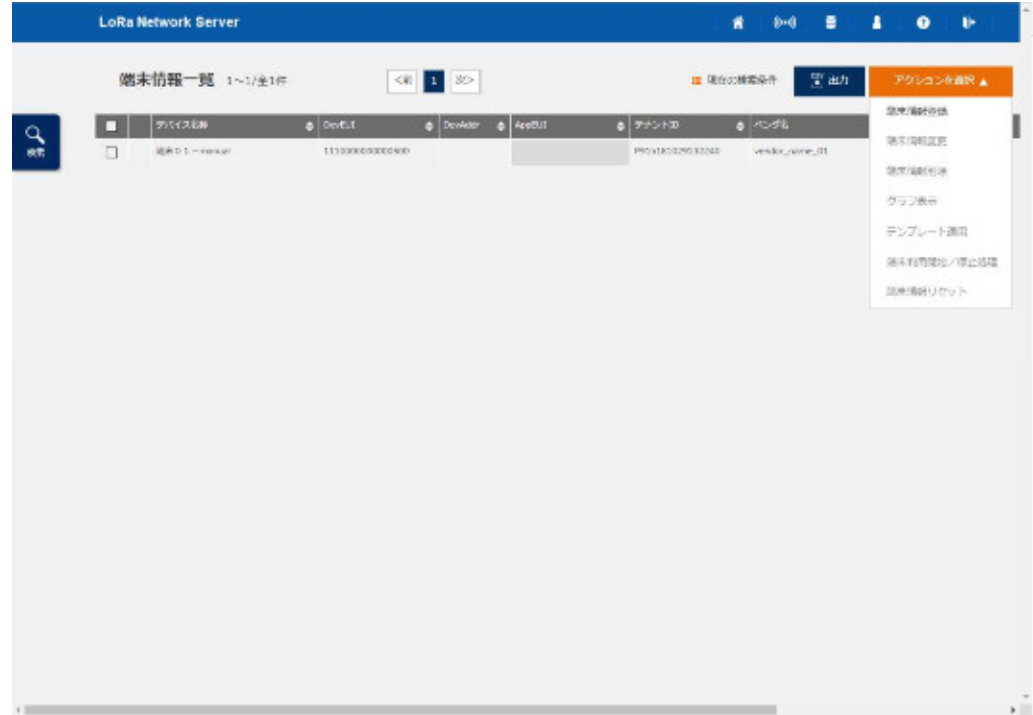

### 2 [端末情報登録] ダイアログが開き、端末情報を登録します。

2-1登録する項目を設定して、〔実行〕ボタンをクリックします。

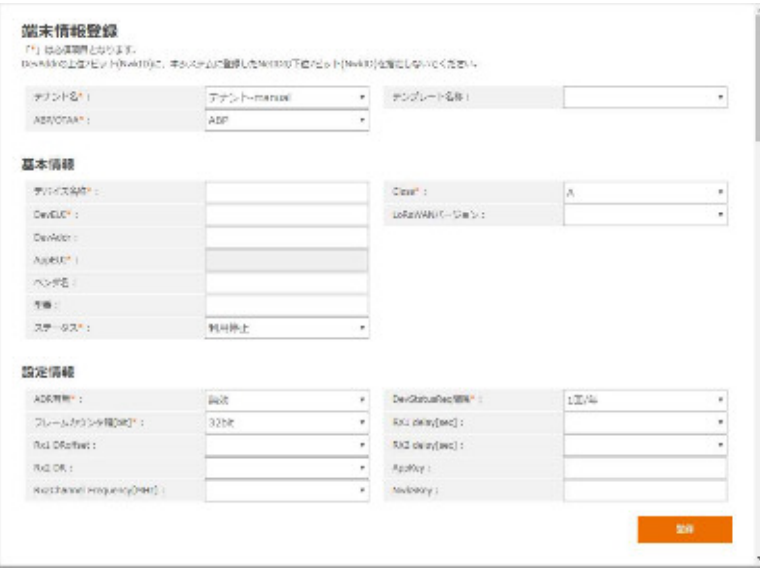

#### <端末情報登録>

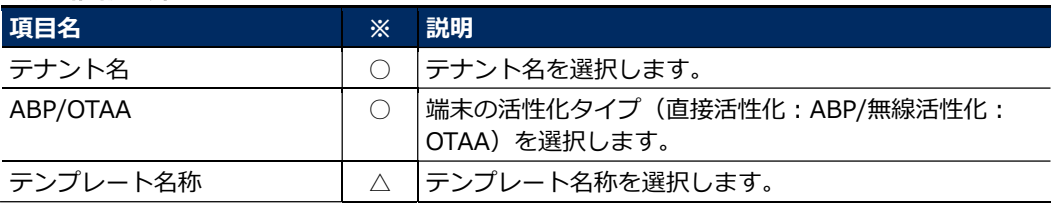

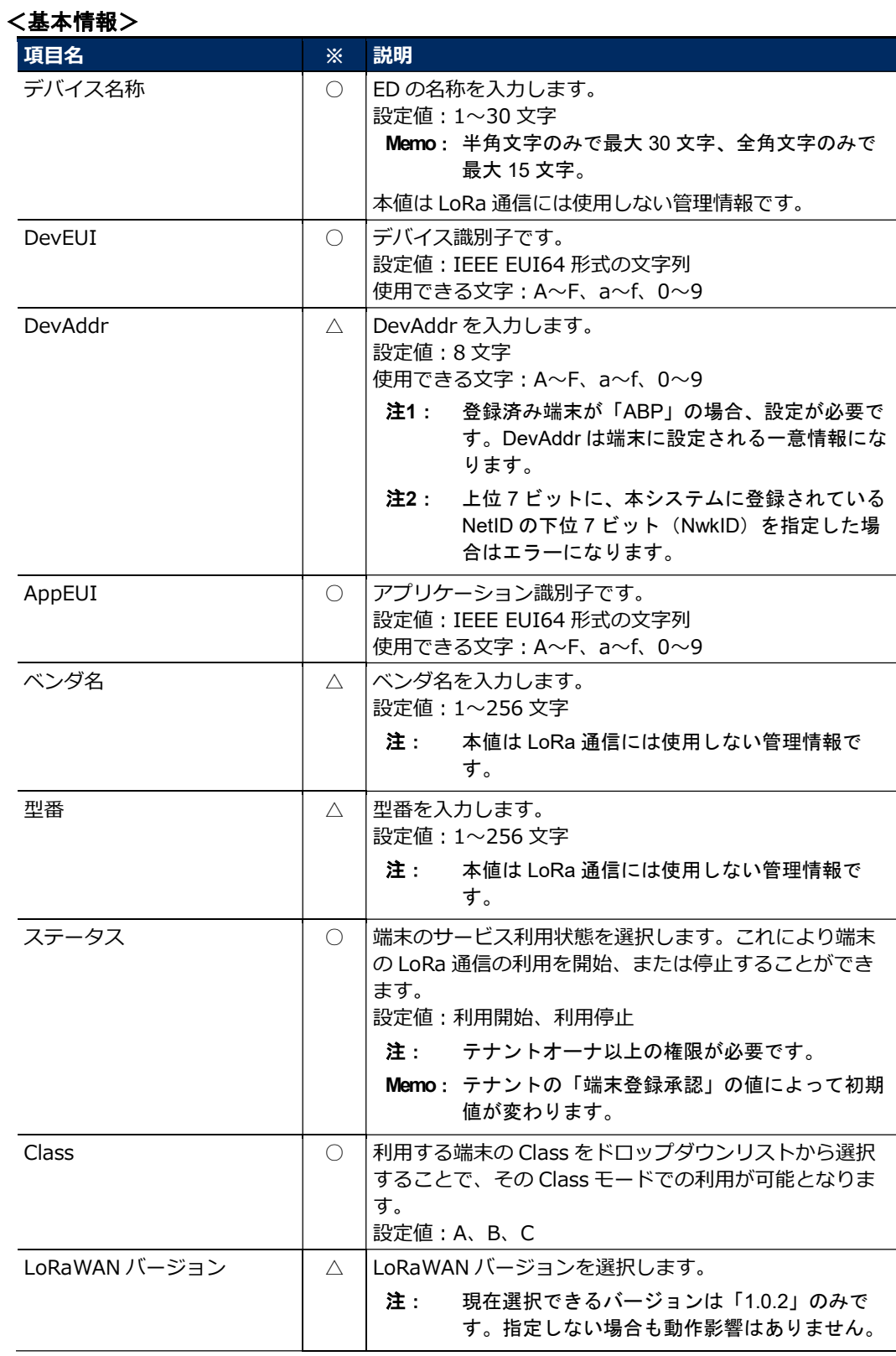

※欄の凡例

(◎:キー情報、○:必ず設定する項目、△:必要に応じて設定する項目、×:設定できない項 目)

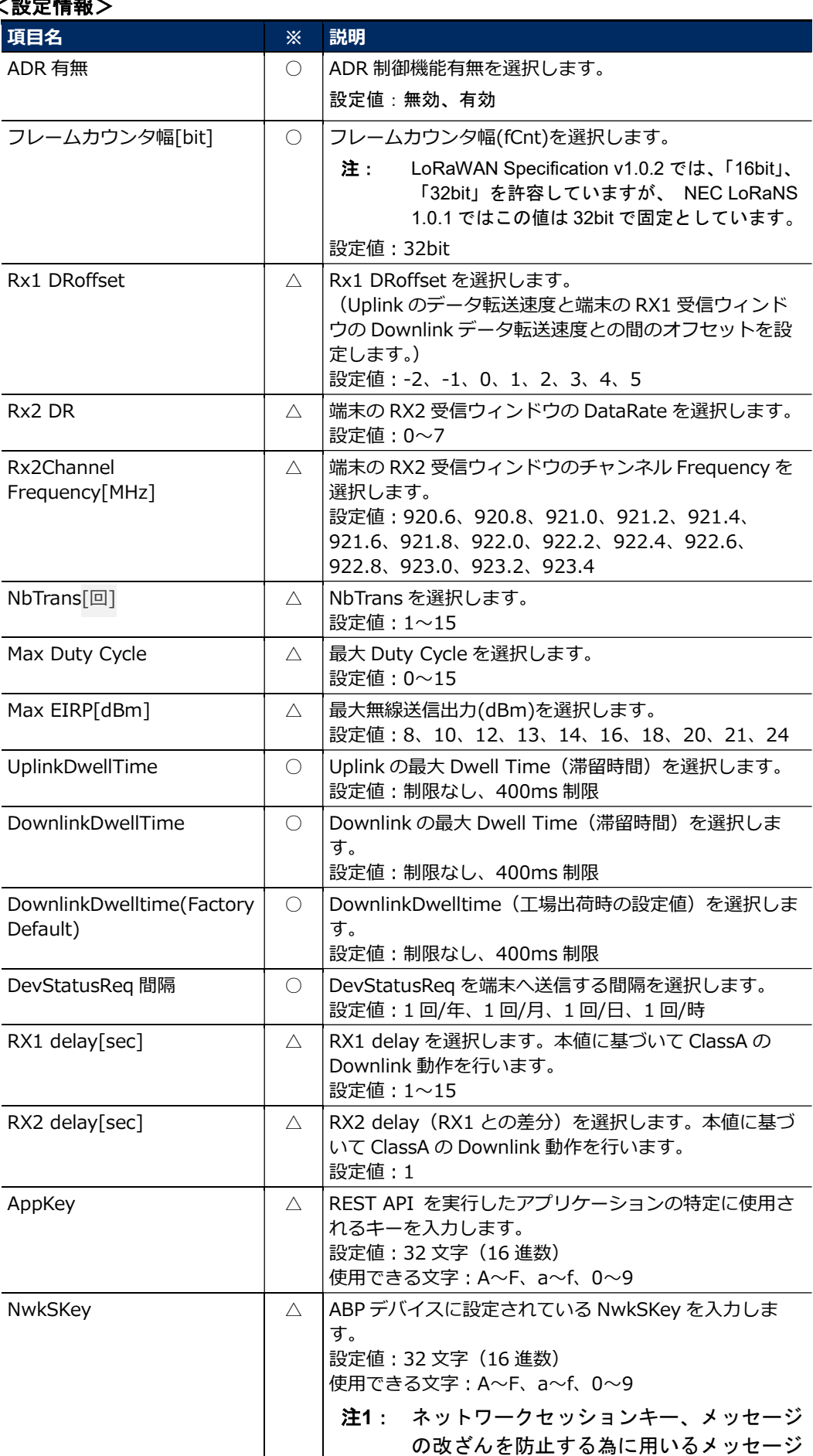

### <設定情報>

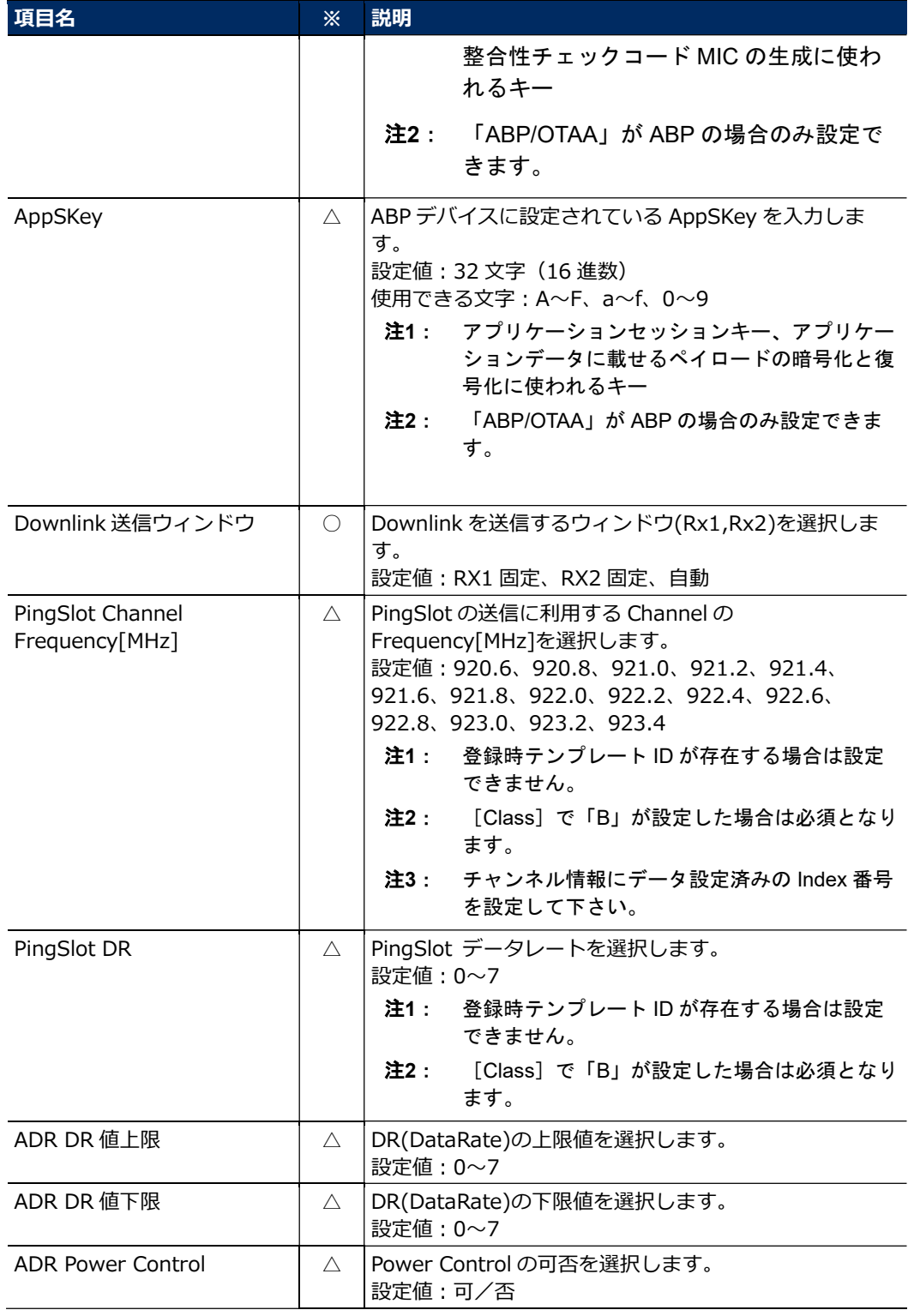

※欄の凡例

(◎:キー情報、○:必ず設定する項目、△:必要に応じて設定する項目、×:設定できない項 目)

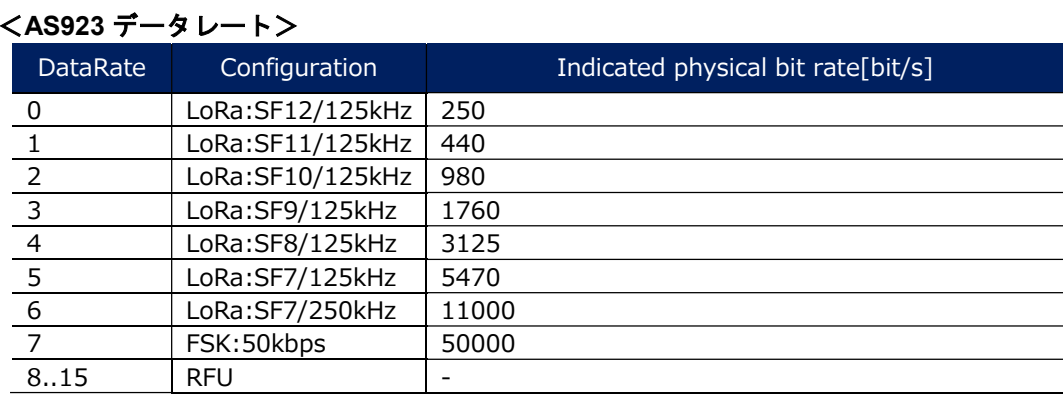

#### <対応 **MAC** コマンド>

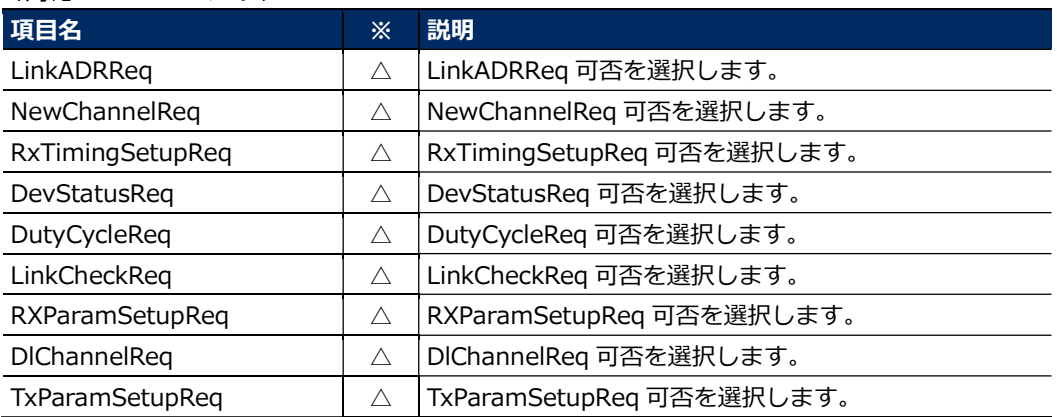

※欄の凡例

(◎:キー情報、○:必ず設定する項目、△:必要に応じて設定する項目、×:設定できない項 目)

#### <チャンネル情報 **0**~**15**>

**Memo**:チャンネル登録数分、表示されます。チャンネル 0,1 は設定できません。

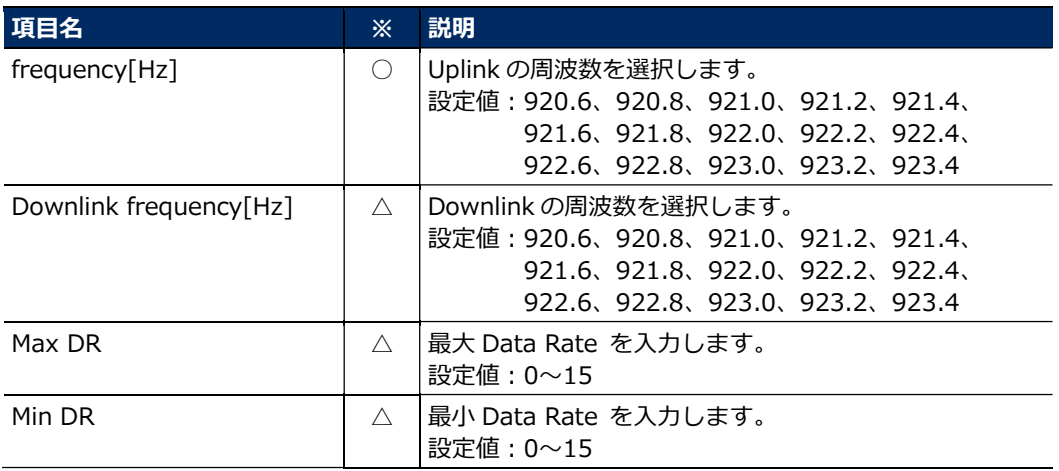

※欄の凡例

(◎:キー情報、○:必ず設定する項目、△:必要に応じて設定する項目、×:設定できない項 目)

- 2-2表示された実行確認画面で〔実行〕ボタンをクリックします。
- 2-3表示された登録完了画面で〔OK〕ボタンをクリックします。
- $2 4$ [端末情報一覧]画面で、端末情報が正しく登録されていることを確認します。

#### **2.1.4.2 AS グループの登録**

#### ■目的

ED の通信先となる AS を登録するためのグループを、対象の ED を収容するテナントに作成します。 AS グループ情報として「AS グループ ID」と「AS グループ名」を設定し、グループを登録するテナントの 「テナント ID」と紐付けます。作成後、作成した AS グループに、それぞれ AS を登録していきます。AS グループに AS を登録することで、LoRa NS は、AS への Uplink データおよび AS からの Downlink データ を処理できるようになり、また、テナントユーザは、ED と AS 間のデータ通信を制御できるようになりま す。

**Memo**:AS グループの登録には、複数のデータ情報を一度に登録する一括登録と、個別でデータ情報を 1 件ずつで登録する 2 通りの方法があります。

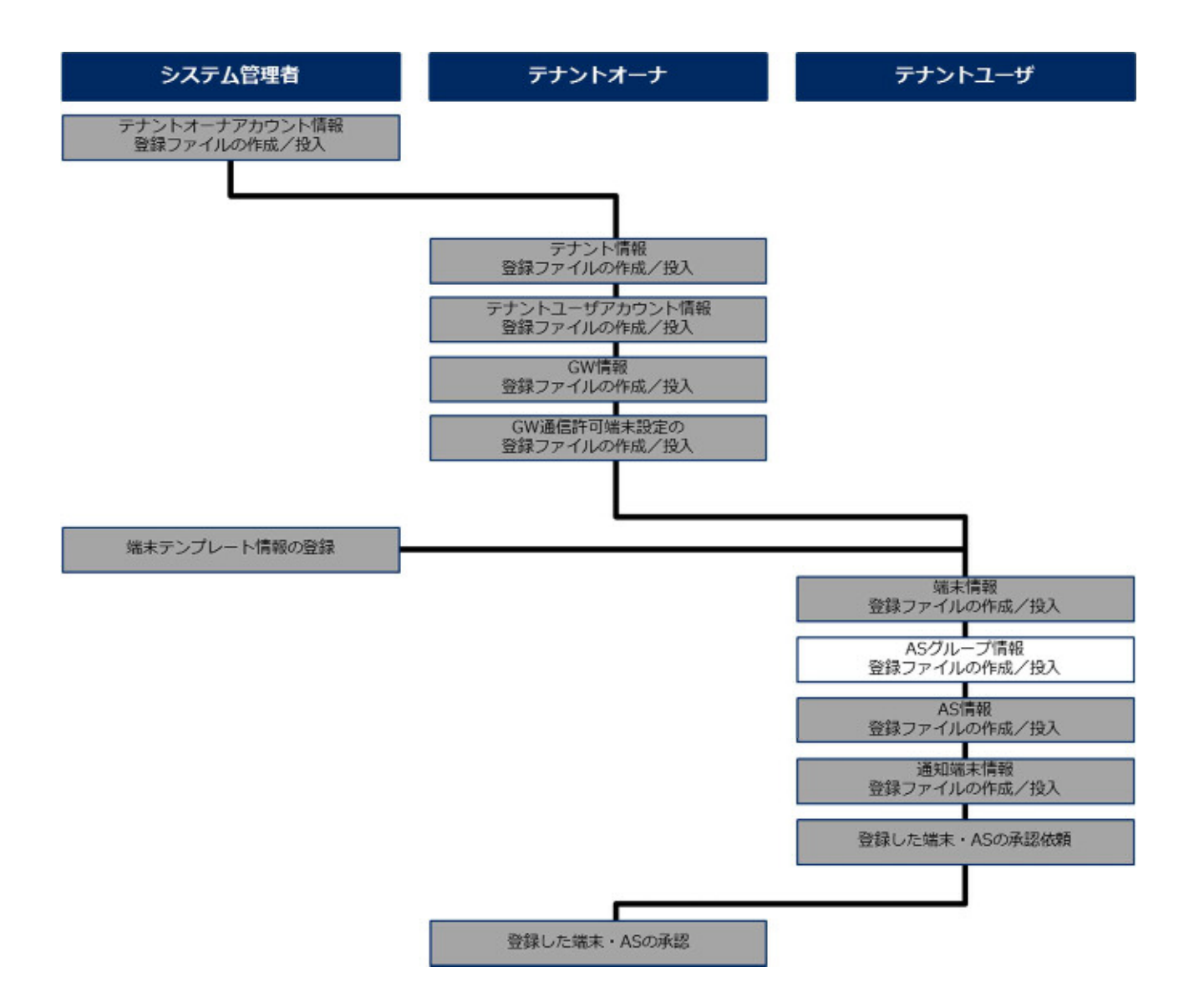

#### ■登録ファイルの作成/投入(一括登録)

AS グループの登録データを一括で登録します。

- **Memo**:AS グループを 1 件ずつ登録する場合は、2.1.4.2 項の「■GUI 画面による登録」を参照してくださ い。
- STEP 操作/備考

1 **PC** ブラウザで[データ登録]画面を開いて、サンプルフォーマットをダウンロードします。

 $1 - 1$  [データ登録]画面で〔AS グループ登録、AS 登録、通知端末登録〕ボタンをクリック します。

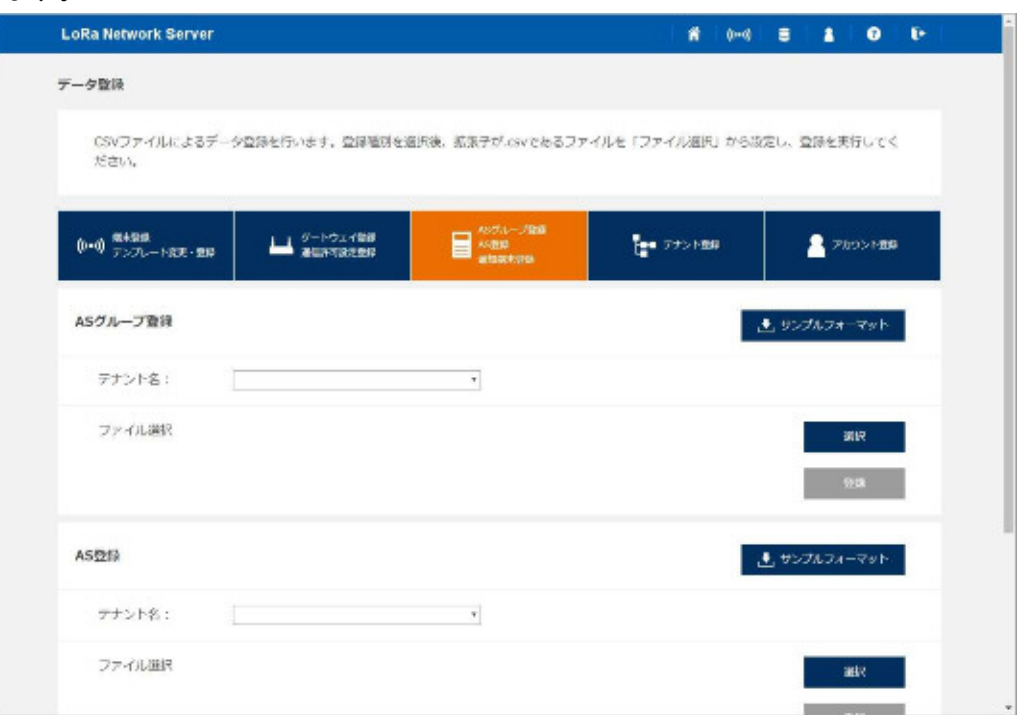

- 1-2[AS グループ登録]エリアの〔サンプルフォーマット〕ボタンをクリックします。
- $1 3$ 「SampleFormat.zip」がダウンロードフォルダにダウンロードされます。
- $1 4$ ダウンロードフォルダ内の「SampleFormat.zip」を解凍します。

#### 2 テキストエディタで **AS** グループの登録ファイルを作成します。

- 注**1**: MS Excel または汎用のテキストエディタなどを使用します。文字コードは Shift-JIS を指 定してください。
- 注**2**: MS Excel を使用する場合、12 桁以上の数字入力は「指数表示」されてしまうため、セル の書式設定が必要です。
- 注**3**: カンマ区切りは CSV フォーマットであるため、データ登録時には「,」は設定できませ ん。
- 注**4**: CSV 出力時の改行コードは、「LF」です。
- $2 1$  ダウンロードしたサンプルフォーマットの「AS グループ登録\_sample.csv」ファイルを 開き、登録情報を入力します。

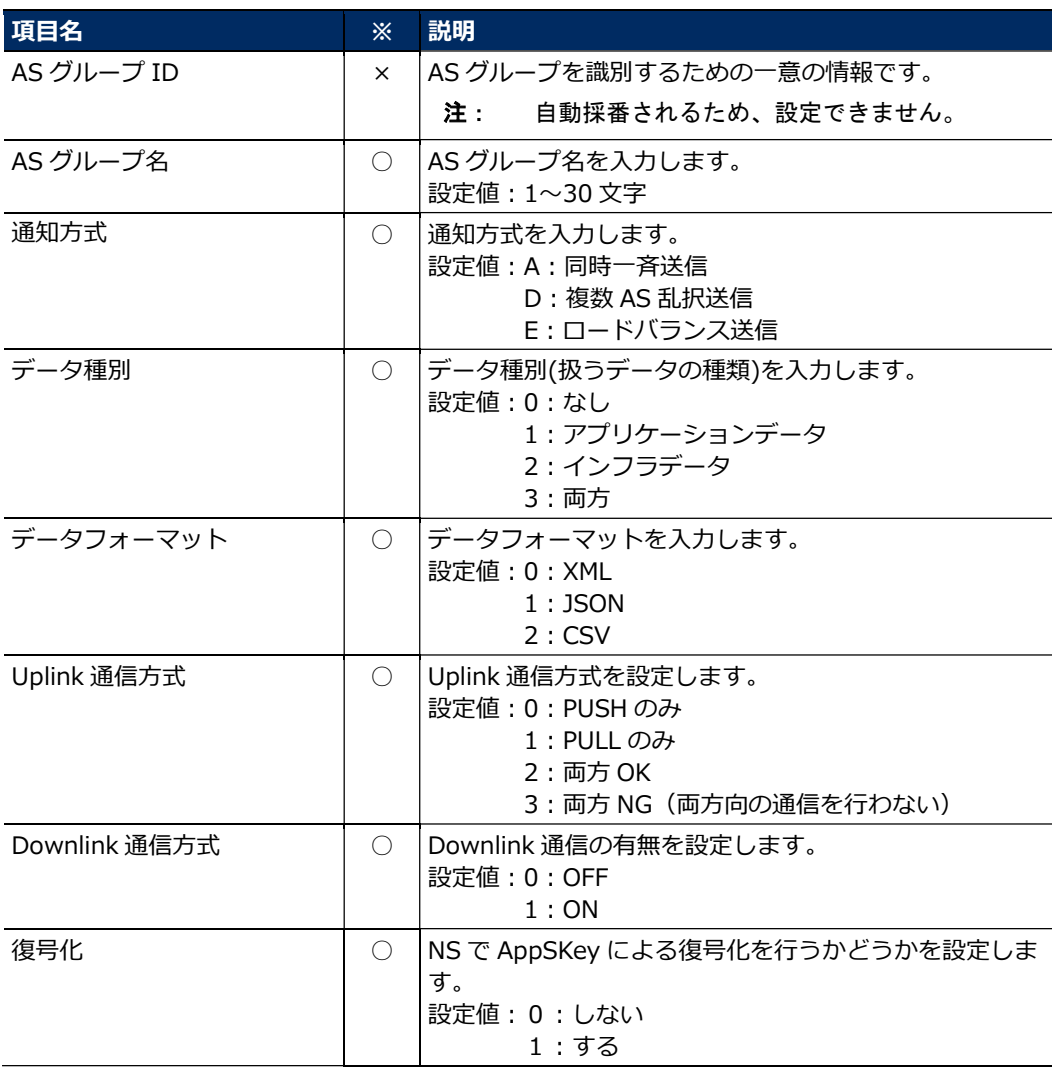

※欄の凡例(○:必ず設定する項目、△:必要に応じて設定する項目、×:設定できない項目)

#### $2 - 2$ 作成したファイルを、任意の名前を付けて CSV 形式で保存します。

3 **PC** ブラウザで作成した登録ファイルを **LoRa NS** に転送、**AS** グループ情報を登録します。

- $3 1$  [データ登録]画面の[AS グループ登録]エリアにて、[テナント名]で対象のテナ ントを選択します。
- 3-2〔選択〕ボタンをクリックします。
- 3-3表示された画面で作成した登録ファイルを選択します。
- 3-4 [ファイル選択]に選択したファイル名が表示されていることを確認して、〔登録〕ボ タンをクリックします。
- 3-5表示された実行確認画面で〔実行〕ボタンをクリックします。
- 3-6表示された登録完了画面で〔OK〕ボタンをクリックします。
- 3-7 [AS グループ情報一覧]画面で、AS グループの情報が正しく登録されていることを確 認します。

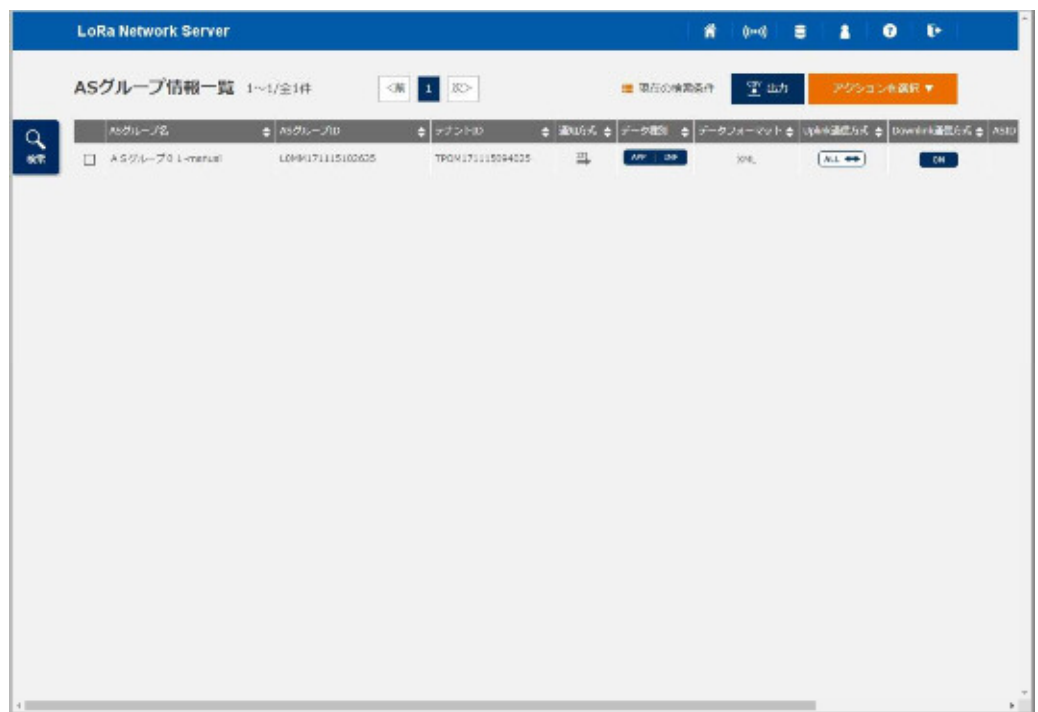

#### ■**GUI** 画面による登録

AS グループを登録します。

- **Memo**:AS グループの登録データを一括で登録する場合は、2.1.4.2 項の「■登録ファイルの作成/投入 (一括登録)」を参照してください。
- STEP 操作/備考

#### 1 **PC** ブラウザで[**AS** グループ情報一覧]画面を開いて、アクションを選択します。

- $1 1$ [AS グループ情報一覧]画面で〔アクションを選択〕ボタンをクリックします。
- $1 2$ リストから「AS グループ情報登録」を選択します。

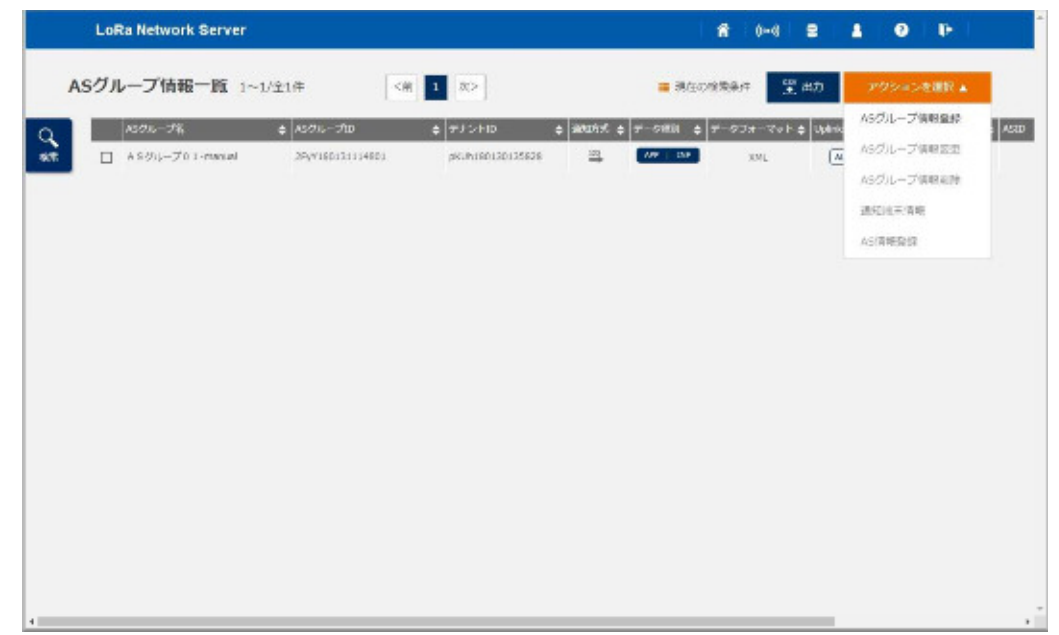

2 [**AS** グループ情報登録]ダイアログが開き、**AS** グループ情報を登録します。

2-1登録する項目を設定して、〔実行〕ボタンをクリックします。

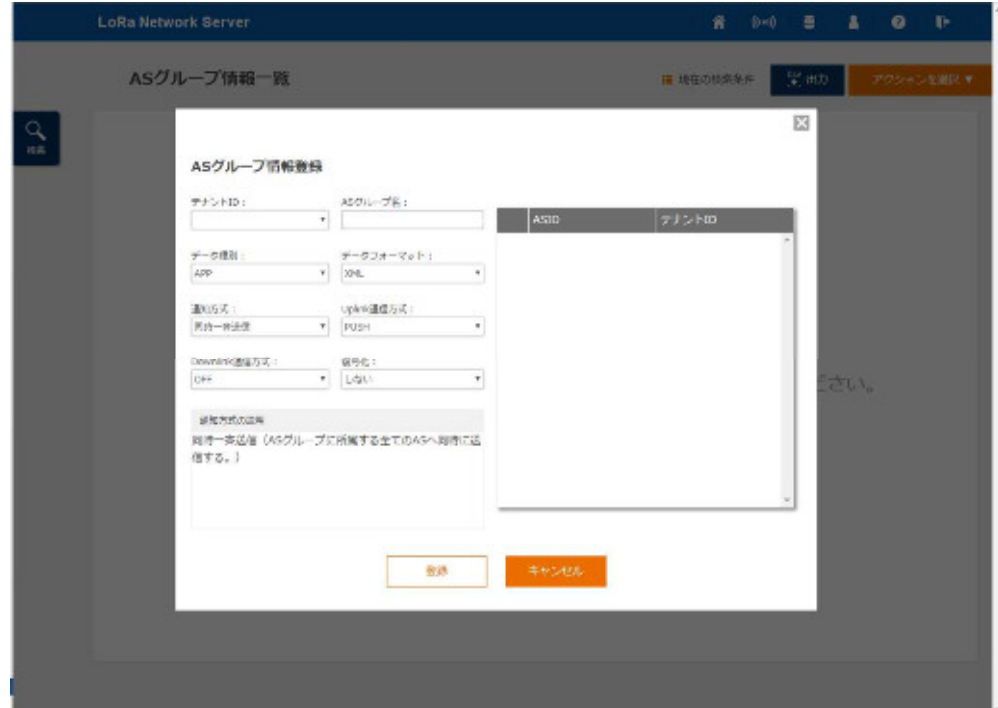

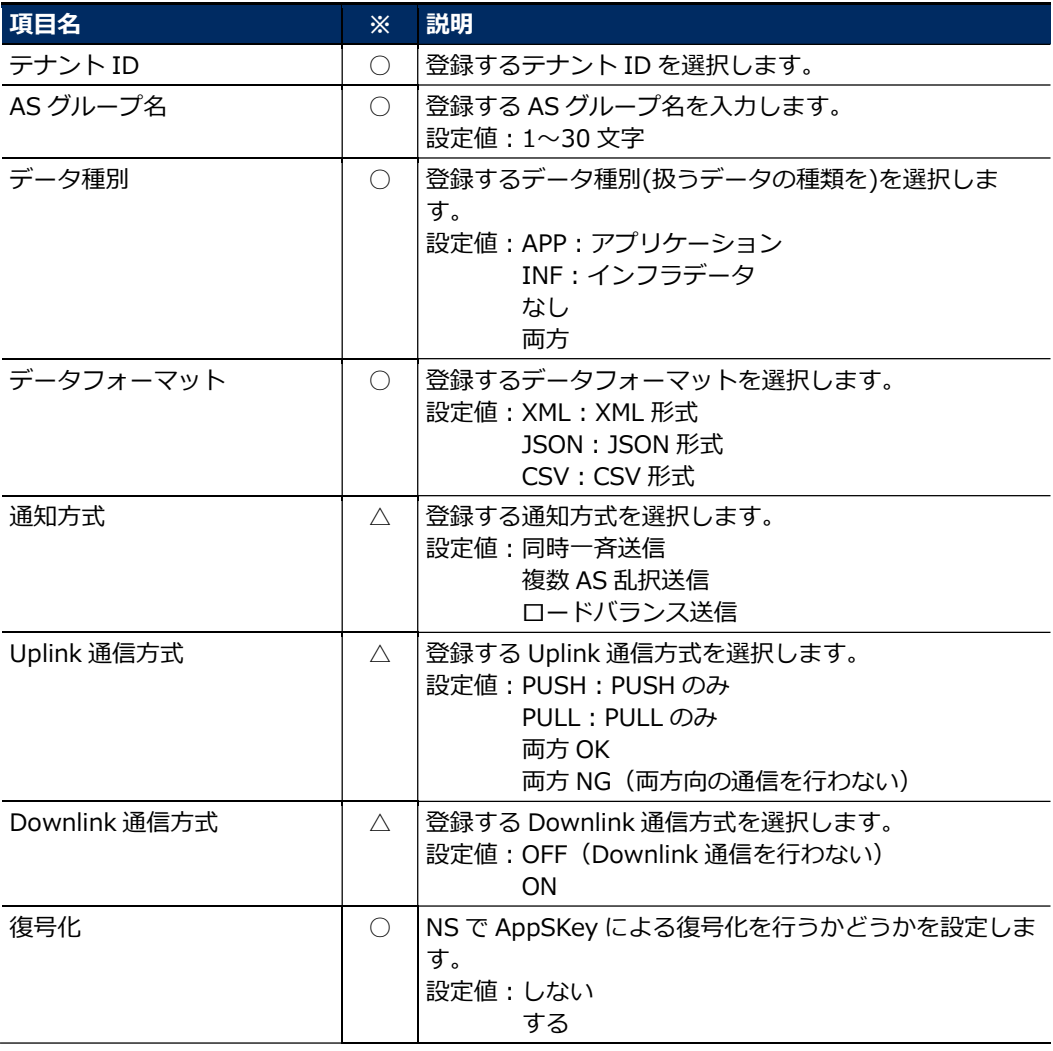

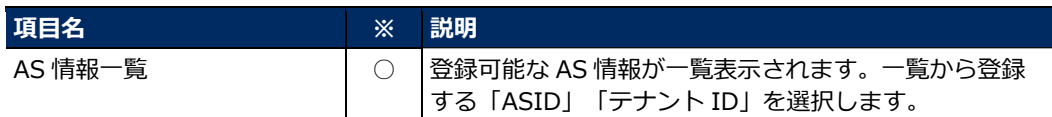

※欄の凡例

(◎:キー情報、○:必ず設定する項目、△:必要に応じて設定する項目、×:設定できない項 目)

- 2-2表示された実行確認画面で〔実行〕ボタンをクリックします。
- 2-3表示された登録完了画面で〔OK〕ボタンをクリックします。
- 2-4 [AS グループ情報一覧]画面で、AS グループ情報が正しく登録されていることを確認 します。

#### **2.1.4.3 AS の登録**

#### ■目的

ED の通信先となる AS を、対象の ED を収容するテナントに登録します。

AS 情報として「ASID」と「AS 名称」を設定し、AS を登録するテナントの「テナント ID」と紐付けま す。AS 登録時に、AS グループとの紐付けも行います。AS グループに AS を登録することで、LoRa NS は、AS への Uplink データおよび AS からの Downlink データを処理できるようになり、また、テナント ユーザは、ED と AS 間のデータ通信を制御できるようになります。

#### **Memo**:AS の登録には、複数のデータ情報を一度に登録する一括登録と、個別でデータ情報を 1 件ずつで 登録する 2 通りの方法があります。

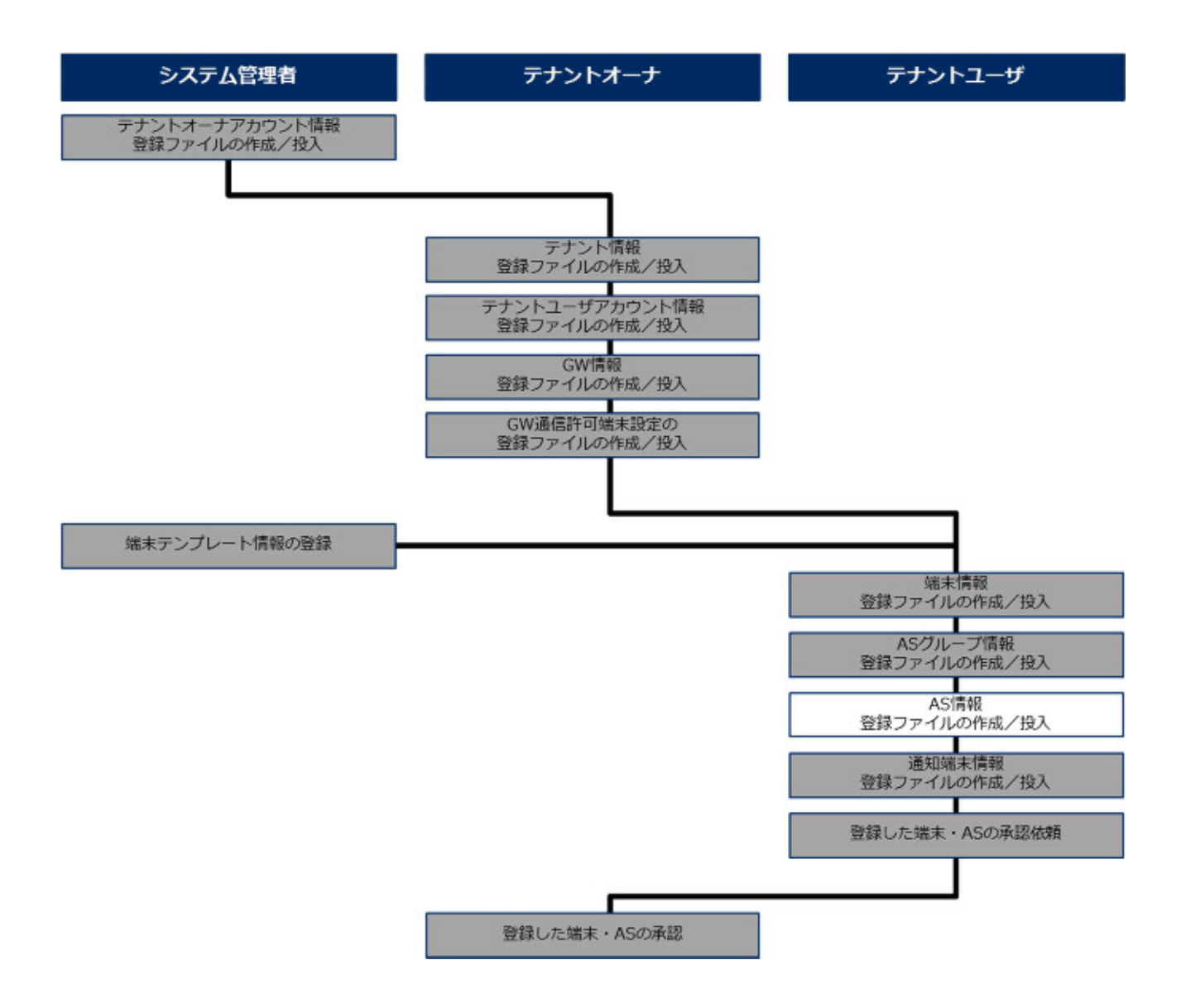

#### ■登録ファイルの作成/投入(一括登録)

AS の登録データを一括で登録します。

**Memo**:AS を 1 件ずつ登録する場合は、2.1.4.3 項の「■GUI 画面による登録」を参照してください。

STEP 操作/備考

#### 1 **PC** ブラウザで[データ登録]画面を開いて、サンプルフォーマットをダウンロードします。

 $1 - 1$  [データ登録]画面で〔AS グループ登録、AS 登録、通知端末登録〕ボタンをクリック します。

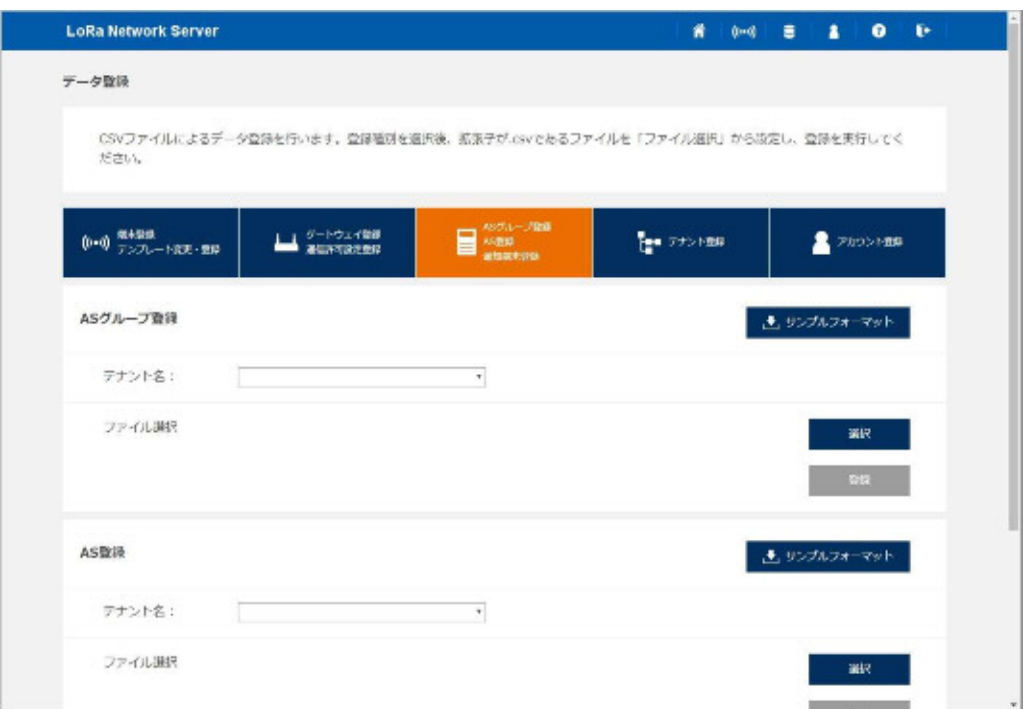

- 1-2[AS 登録]エリアの〔サンプルフォーマット〕ボタンをクリックします。
- $1 3$ 「SampleFormat.zip」がダウンロードフォルダにダウンロードされます。
- $1 4$ ダウンロードフォルダ内の「SampleFormat.zip」を解凍します。

#### 2 テキストエディタで **AS** の登録ファイルを作成します。

- 注**1**: MS Excel または汎用のテキストエディタなどを使用します。文字コードは Shift-JIS を指 定してください。
- 注**2**: MS Excel を使用する場合、12 桁以上の数字入力は「指数表示」されてしまうため、セル の書式設定が必要です。
- 注**3**: カンマ区切りは CSV フォーマットであるため、データ登録時には「,」は設定できませ ん。
- 注**4**: CSV 出力時の改行コードは、「LF」です。
- 2-1 ダウンロードしたサンプルフォーマットの「AS 登録\_sample.csv」ファイルを開き、登 録情報を入力します。

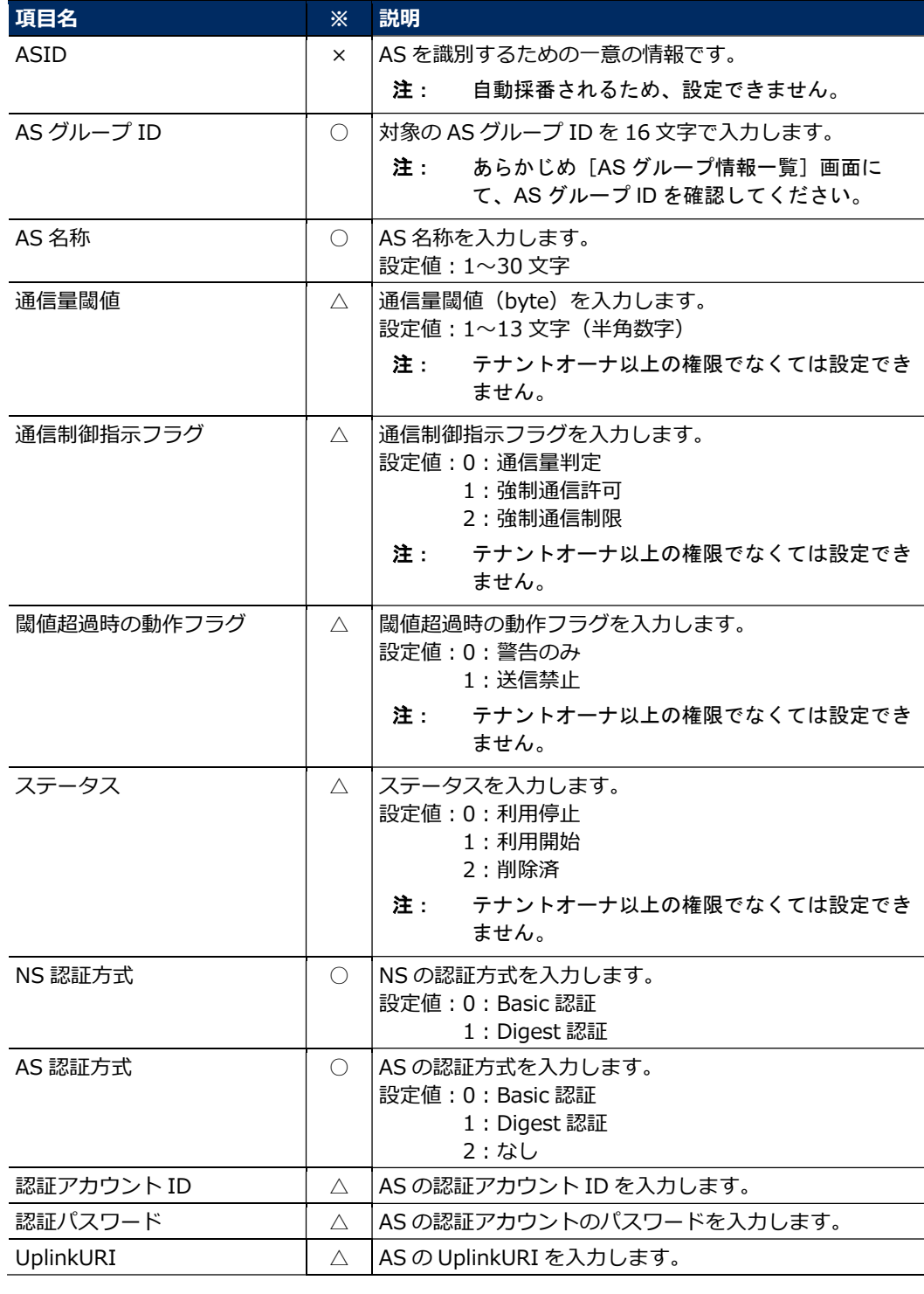

※欄の凡例(○:必ず設定する項目、△:必要に応じて設定する項目、×:設定できない項目)

- $2 2$ 作成したファイルを、任意の名前を付けて CSV 形式で保存します。
- 3 **PC** ブラウザで作成した登録ファイルを **LoRa NS** に転送、**AS** 情報を登録します。
	- $3 1$  [データ登録]画面の[AS 登録]エリアにて、[テナント名]で対象のテナントを選 択します。
		- 3-2〔選択〕ボタンをクリックします。
		- 3-3表示された画面で作成した登録ファイルを選択します。
		- 3-4 [ファイル選択]に選択したファイル名が表示されていることを確認して、〔登録〕ボ タンをクリックします。
		- 3-5表示された実行確認画面で〔実行〕ボタンをクリックします。
		- 3-6表示された登録完了画面で〔OK〕ボタンをクリックします。
		- $3 7$ [AS グループ情報一覧]画面で対象 AS グループの ASID をクリックします。
		- 3-8表示された [AS 詳細情報] ダイアログで、AS 情報が正しく登録されていることを確認 します。

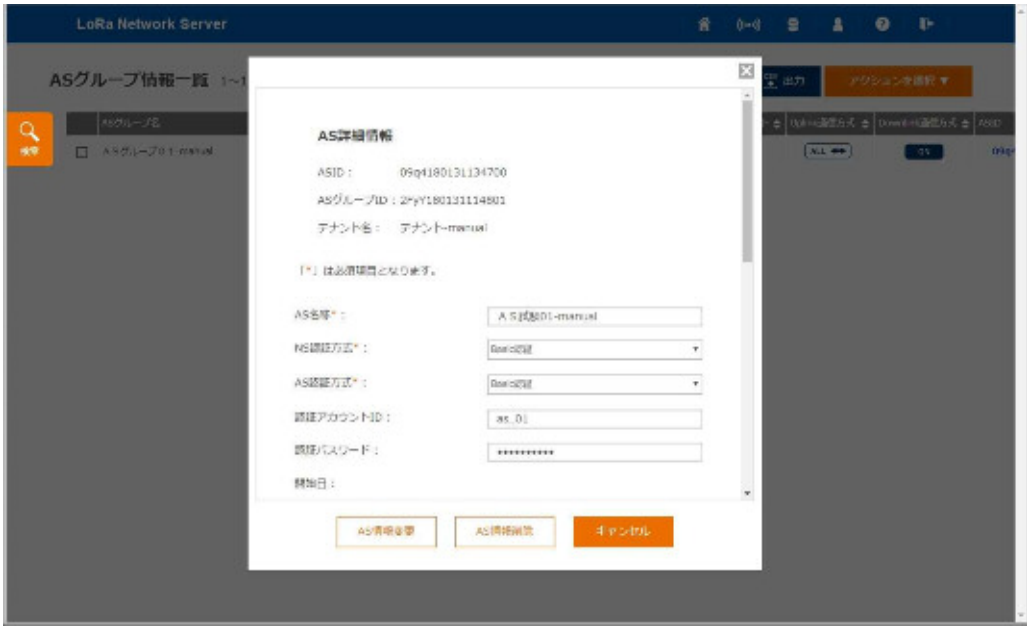

#### ■**GUI** 画面による登録

AS を登録します。

**Memo**:AS の登録データを一括で登録する場合は、2.1.4.3 項の「■登録ファイルの作成/投入(一括登 録)」を参照してください。

STEP 操作/備考

### 1 **PC** ブラウザで[**AS** グループ情報一覧]画面を開いて、対象の **AS** グループを選択して、アク ションを選択します。

- 1-1[AS グループ情報一覧]画面で対象の AS グループを選択します。
- 1-2〔アクションを選択〕ボタンをクリックします。
- 1-3リストから「AS 情報登録」を選択します。

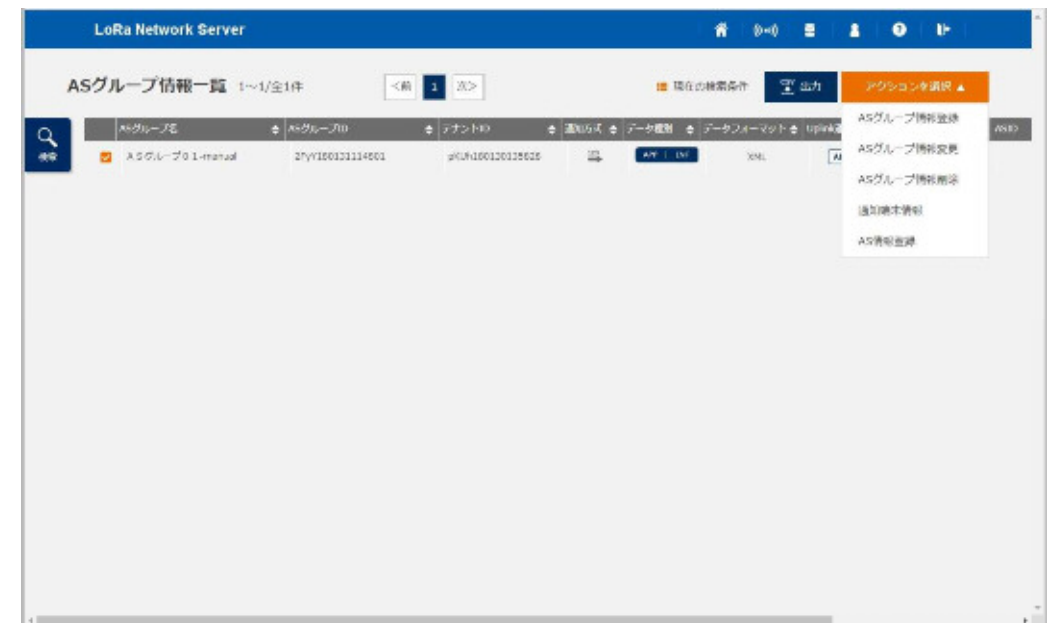

#### 2 [**AS** 情報登録]ダイアログが開き、**AS** 情報を登録します。

#### $2 - 1$ 登録する項目を設定して、〔実行〕ボタンをクリックします。

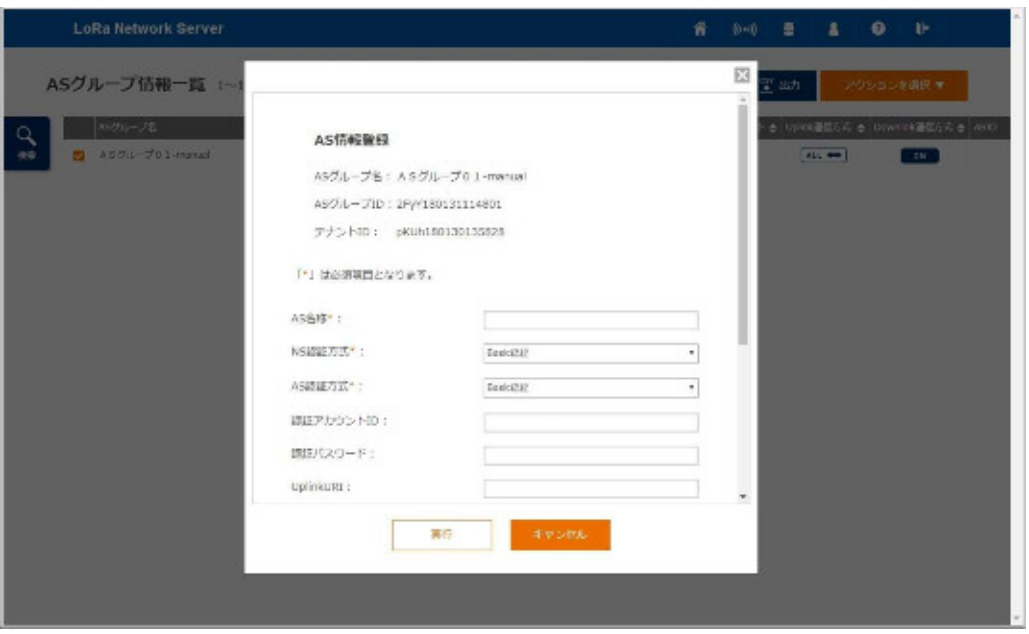

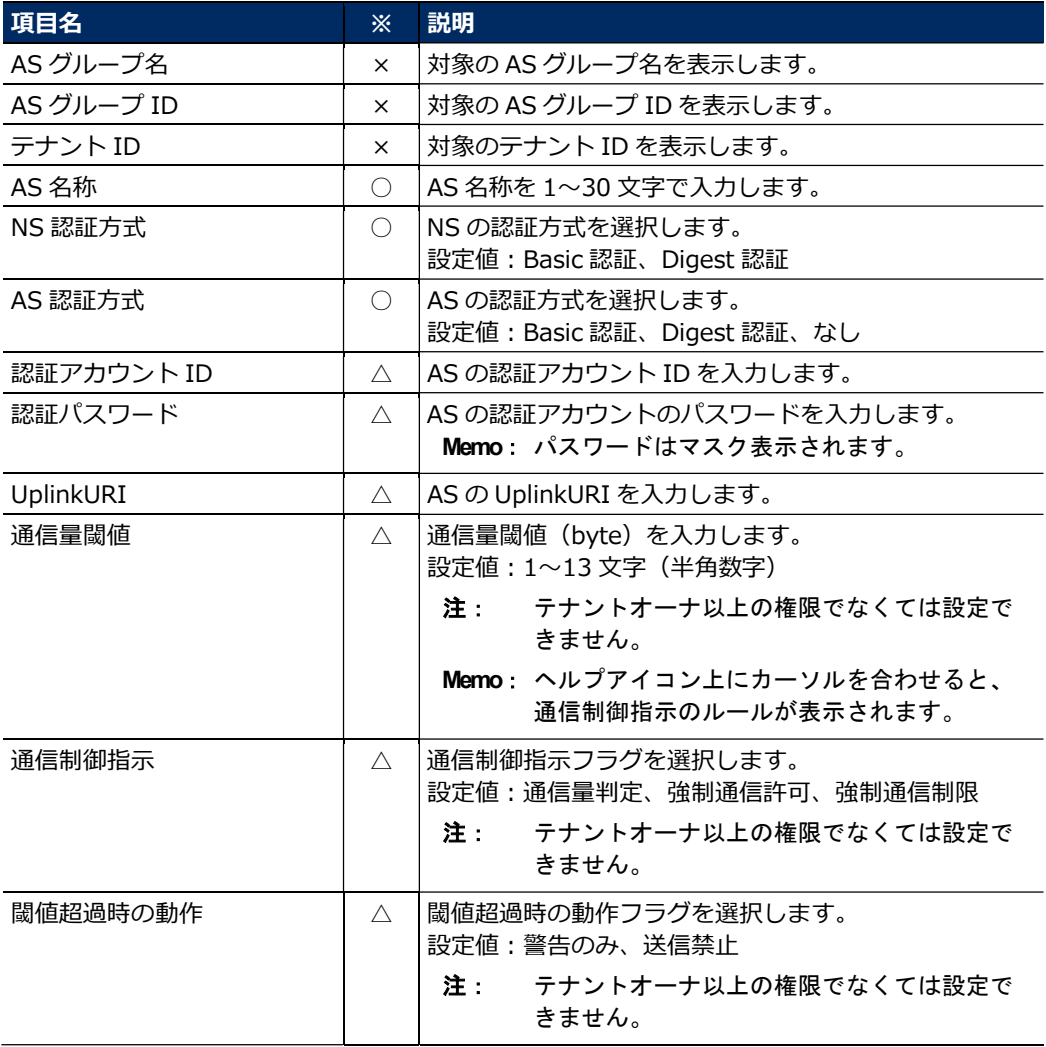

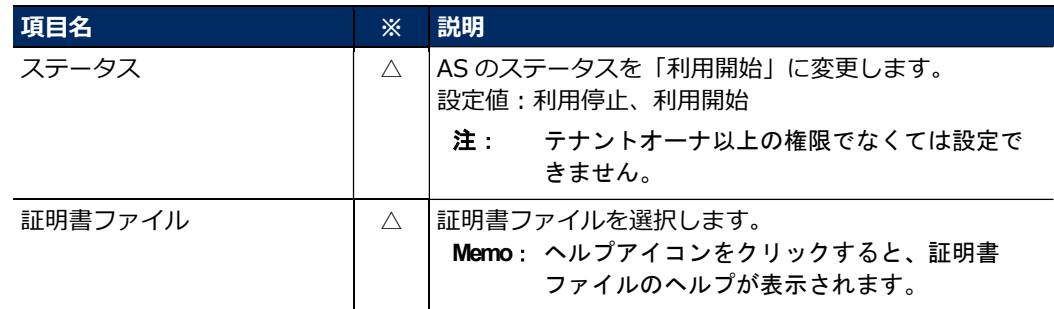

※欄の凡例

(◎:キー情報、○:必ず設定する項目、△:必要に応じて設定する項目、×:設定できない項 目)

- 2-2表示された実行確認画面で〔実行〕ボタンをクリックします。
- 2-3表示された登録完了画面で〔OK〕ボタンをクリックします。
- 2-4[AS グループ情報一覧]画面で、AS 情報が正しく登録されていることを確認します。

#### **2.1.4.4 端末データの通知/非通知の設定**

#### ■目的

どの ED のデータを、どの AS グループに所属する AS に通知するかを設定します。

LoRa NS は、AS グループごとに設定された「端末データの通知/非通知」の情報を参照して、ED と AS とのデータ通信を仲介しています。あらかじめ AS グループごとに ED の情報(DevEUI、AppEUI、F ポー ト番号)を登録しておくことで、LoRa NS は対象 ED のデータを、登録された AS グループに所属する AS にのみ通知します。通知設定が登録されていない通信データは、LoRa NS が破棄します。

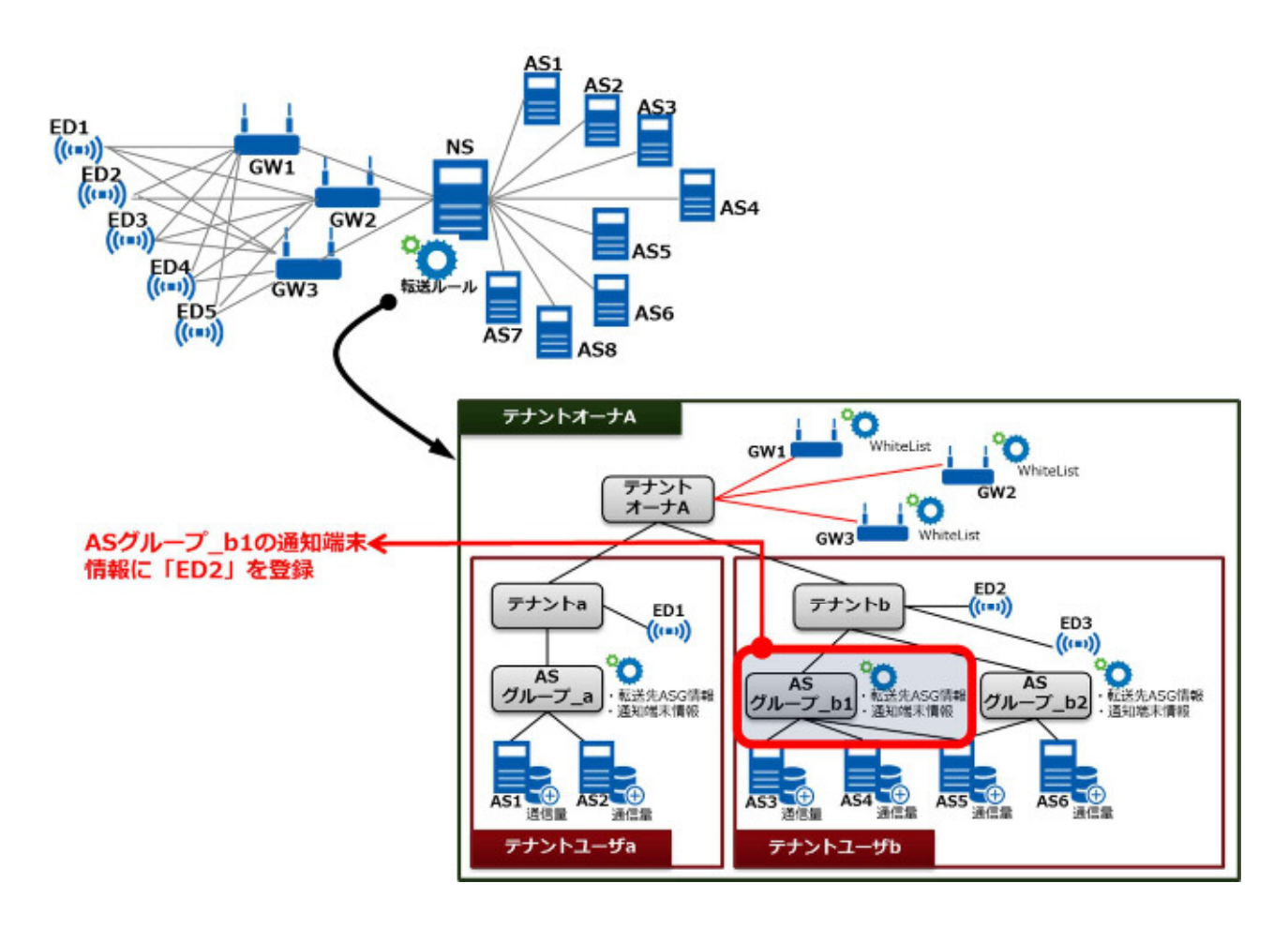

図のようなネットワーク/サービス構成において、AS グループ b1 の通知端末情報に「ED2 (の AppEUI 番号の F ポート番号)」を登録した場合、NS は ED2 の通信データを、AS グループ\_b1 に属する AS3、4、 5 に転送します。AS への転送時には、設定されている「通知方式」が参照されます。ED3 の通信データが AS グループ\_b1 を経由すること、および ED2 の通信データが AS3、4、5 以外に転送されることはありま せん。それらの通信データはすべて、NS で破棄されます。

**Memo**:端末データの通知/非通知の設定には、複数のデータ情報を一度に登録する一括登録と、個別で データ情報を 1 件ずつで登録する 2 通りの方法があります。

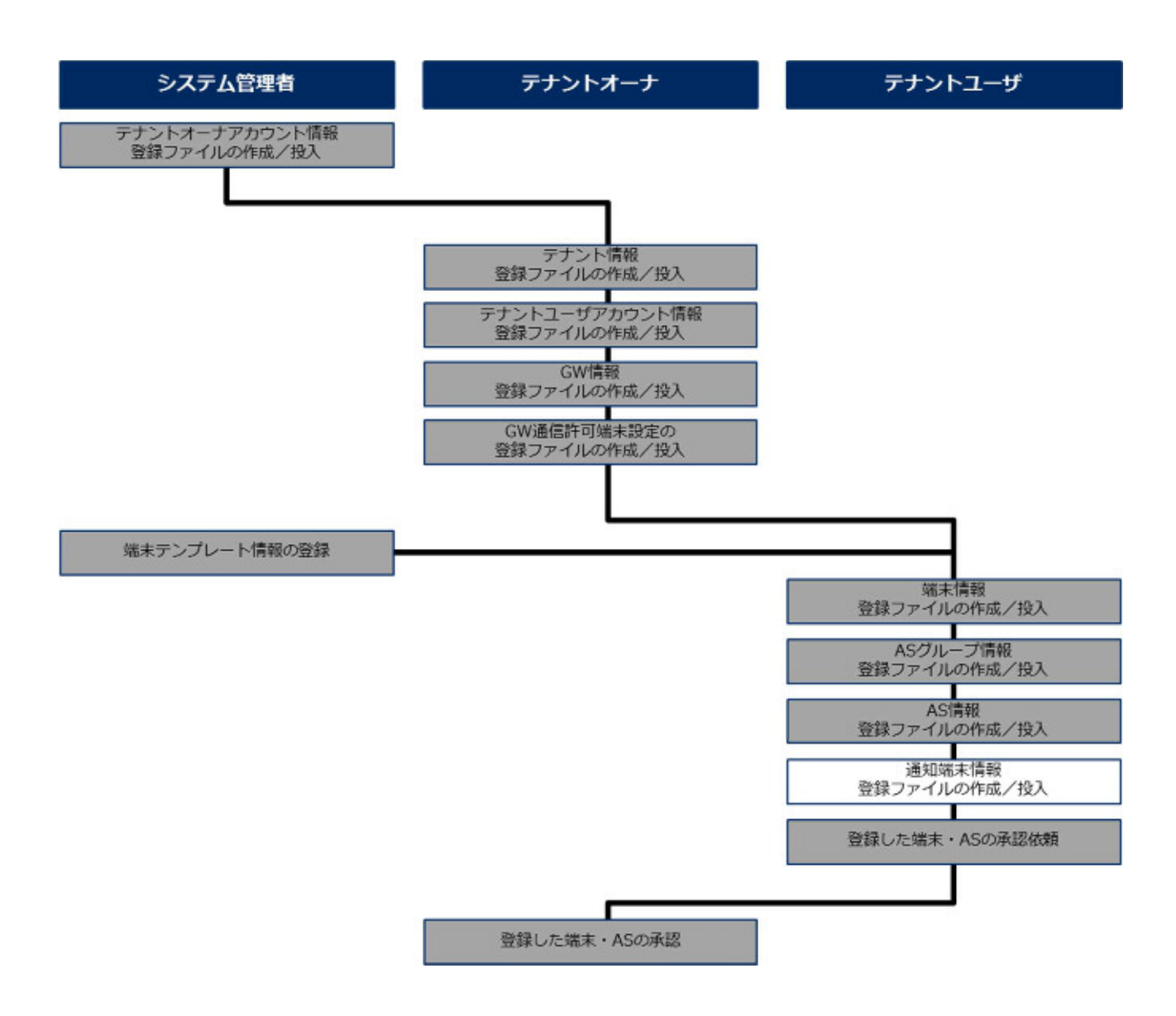

#### ■登録ファイルの作成/投入(一括登録)

端末の通知/非通知の登録データを一括で登録します。

- **Memo**:端末の通知/非通知の設定を登録する場合は、2.1.4.4 項の「■GUI 画面による登録」を参照して ください。
- STEP 操作/備考

1 **PC** ブラウザで[データ登録]画面を開いて、サンプルフォーマットをダウンロードします。

 $1 - 1$  [データ登録]画面で〔AS グループ登録、AS 登録、通知端末登録〕ボタンをクリック します。

![](_page_43_Picture_86.jpeg)

- 1-2[通知端末登録]エリアの〔サンプルフォーマット〕ボタンをクリックします。
- $1 3$ 「SampleFormat.zip」がダウンロードフォルダにダウンロードされます。
- $1 4$ ダウンロードフォルダ内の「SampleFormat.zip」を解凍します。

#### 2 テキストエディタで通知端末情報の登録ファイルを作成します。

- 注**1**: MS Excel または汎用のテキストエディタなどを使用します。文字コードは Shift-JIS を指 定してください。
- 注**2**: MS Excel を使用する場合、12 桁以上の数字入力は「指数表示」されてしまうため、セル の書式設定が必要です。
- 注**3**: カンマ区切りは CSV フォーマットであるため、データ登録時には「,」は設定できませ ん。
- 注**4**: CSV 出力時の改行コードは、「LF」です。
- $2 1$  ダウンロードしたサンプルフォーマットの「通知端末登録\_sample.csv」ファイルを開 き、登録情報を入力します。

![](_page_44_Picture_247.jpeg)

※欄の凡例(○:必ず設定する項目、△:必要に応じて設定する項目、×:設定できない項目)

2-2作成したファイルを、任意の名前を付けて CSV 形式で保存します。

#### 3 **PC** ブラウザで作成した登録ファイルを **LoRa NS** に転送、端末情報を登録します。

- $3 1$ [データ登録]画面の[通知端末登録]エリアの〔選択〕ボタンをクリックします。
- 3-2表示された画面で作成した登録ファイルを選択します。
- 3-3 [ファイル選択]に選択したファイル名が表示されていることを確認して、〔登録〕ボ タンをクリックします。
- 3-4表示された実行確認画面で〔実行〕ボタンをクリックします。
- 3-5表示された登録完了画面で〔OK〕ボタンをクリックします。
- $3 6$  [AS グループ情報一覧]画面で対象 AS グループを選択し、〔アクションを選択〕ボ タンをクリックして、リストから「通知端末情報」を選択します。
- $3 7$ 表示された「通知端末情報一覧]ダイアログで、通知端末情報が正しく登録されている ことを確認します。

![](_page_45_Picture_4.jpeg)

#### ■**GUI** 画面による登録

端末の通知/非通知の設定を登録します。

- **Memo**:端末の通知/非通知の登録データを一括で登録する場合は、2.1.4.4 項の「■登録ファイルの作成 /投入(一括登録)」を参照してください。
- STEP 操作/備考

#### 1 **PC** ブラウザで[**AS** グループ情報一覧]画面を開いて、対象の **AS** グループを選択して、アク ションを選択します。

- $1 1$ [AS グループ情報一覧]画面で対象の AS グループを選択します。
- 1-2〔アクションを選択〕ボタンをクリックします。
- *1−3* リストから「通知端末情報」を選択します。

![](_page_46_Picture_84.jpeg)

#### 2 [通知端末情報一覧]ダイアログが開き、通知端末情報を登録します。

 $2 - 1$  登録する項目を設定し、〔追加〕ボタンをクリックして、通知端末情報一覧に追加され ていることを確認した後に〔変更〕ボタンをクリックします。

![](_page_47_Picture_146.jpeg)

![](_page_47_Picture_147.jpeg)

※欄の凡例

(◎:キー情報、○:必ず設定する項目、△:必要に応じて設定する項目、×:設定できない項 目)

- 2-2表示された実行確認画面で〔実行〕ボタンをクリックします。
- 2-3表示された登録完了画面で〔OK〕ボタンをクリックします。
- 2-4 再度、[通知端末情報一覧]画面を開き、通知端末情報が正しく登録されていることを 確認します。

#### **2.1.4.5 登録した端末・AS の承認依頼**

#### ■目的

テナントユーザとしての管理データの登録直後、AS は「利用停止」の状態となっており、これを「利用可 能」に更新してサービスを開始します。

AS のステータス更新はテナントユーザでは実行できないため、テナントオーナにステータス更新を依頼し ます。対象 ED や AS が「利用開始」に更新され、ED の電源が入ることで、サービスが開始されます。

![](_page_48_Figure_4.jpeg)